را به Split Line تبدیل کرده باشــیم، یا صفحهای تخت که وجوه مورد نظر را قطع کند. چنین صفحهای ممکن اســت یک صفحه ی کاری باشد یا یکی از سطوح تخت مدل.

**تعیین نوع تقسیم**

با اجرای این دســتور باید نوع تقســیم وجــوه را انتخاب کنیم. برای این کار دو گزینه در اختیار داریم: ◄ **pRoject:** برای استفاده از این روش باید یک اسکچ ایجاد و آن را به Line Split تبدیل کنیم. این اسکچ باید در صفحه ای باشد که بتواند مدل را قطع کند. بعد از استفاده از این گزینه باید وجوه مورد نظر برای تقسیم شدن را انتخاب کنیم. در این مرحله می توانیم از گزینههای All (انتخاب همه ی وجوه) و Remove(حذف وجوه اضافی) استفاده کنیم. بعد از انتخاب وجوه باید Line Split را انتخاب کنیم. خط جدا کننده می تواند روی وجه مورد نظر باشد یا روی صفحه ای در فاصله ای دور. از این روش برای تاباندن خط جدا کننده روی س��طوح منحنی مدل نیز استفاده می کنیم**.**

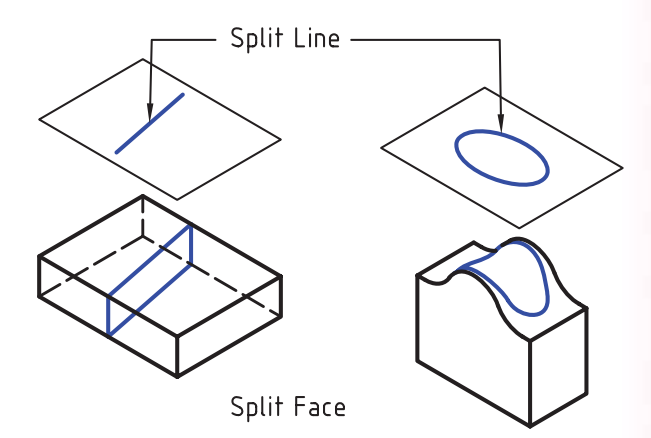

◄ **Planar:** برای استفاده از این روش به یک صفحه ی کاری کــه مدل را قطع کند یا یکی از ســطوح تخت مدل نی��از داریم. با اجرای این گزینه باید وجوه مورد نظر برای تقسیم شدن را انتخاب کنیم. بعد از انتخاب وجوه باید یک

صفحه ی کاری یا یکی از سطوح تخت مدل را انتخاب کنیم. Work Plane Planar Face

**ایجاد خط تقسیم کننده**

همان طور که در دستور Split Face مشاهده کردیم یکی از کاربردهای Line Split یا خط جداکننده برای تقسیم وجوه اســت. از خط جداکننده برای تقســیم یک قطعه به دو بخش نیز اس��تفاده می کنیم. برای ایجاد خط جداکننده از دستور Line Split استفاده می کنیم.

### **ایجاد خط جداکننده برای استفاده در دستورهای Face Part Split**, Split

Menu: Part  $\Rightarrow$  Sketch Solving $\Rightarrow$  Split Line

Tool bar: Part Modeling  $\Rightarrow$  Split Line

Rigth: Sketch Solving  $\Rightarrow$  Split Line

Command: AMSPLITLINE

Select objects for sketch: Select edge to include in splitline or press <ENTER> to accept:

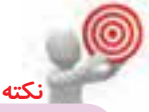

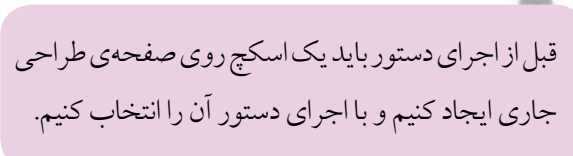

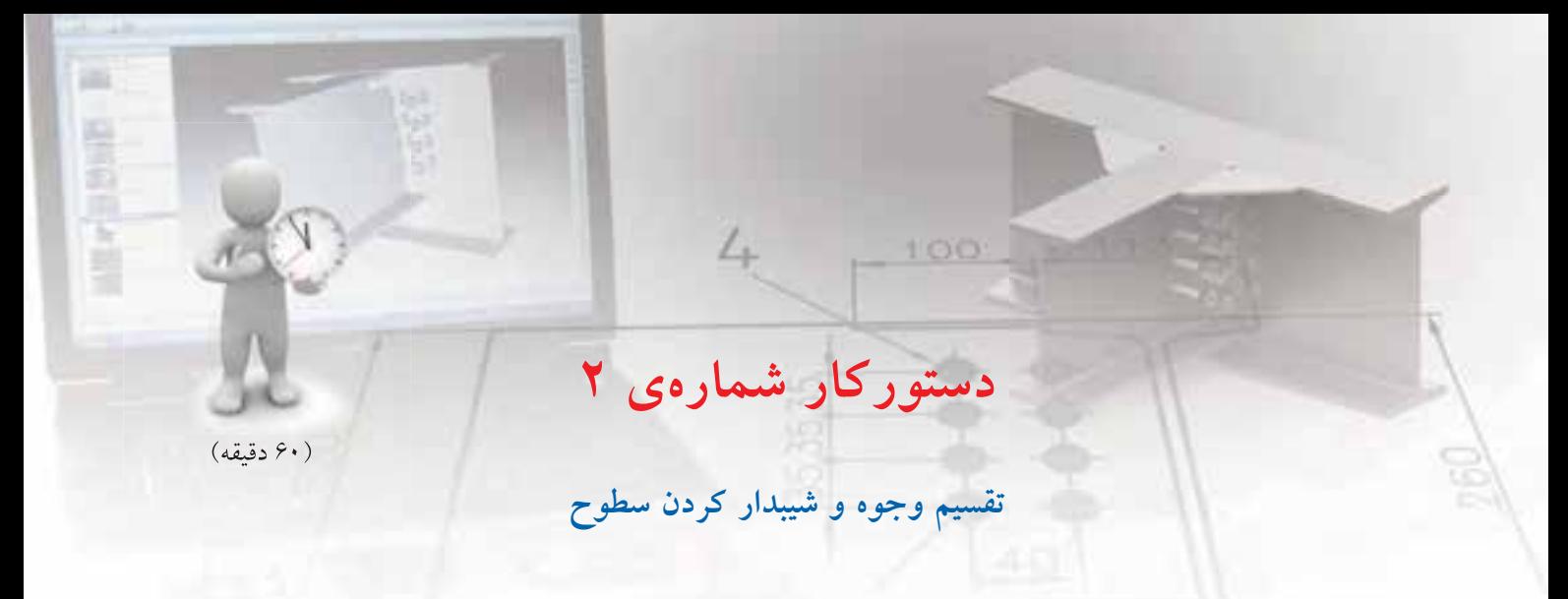

بعد از تقسیم وجه فوقانی قطعه ی زیر به دو بخش مساوی آن ها را 20 درجه به دو طرف شیبدار کنید.

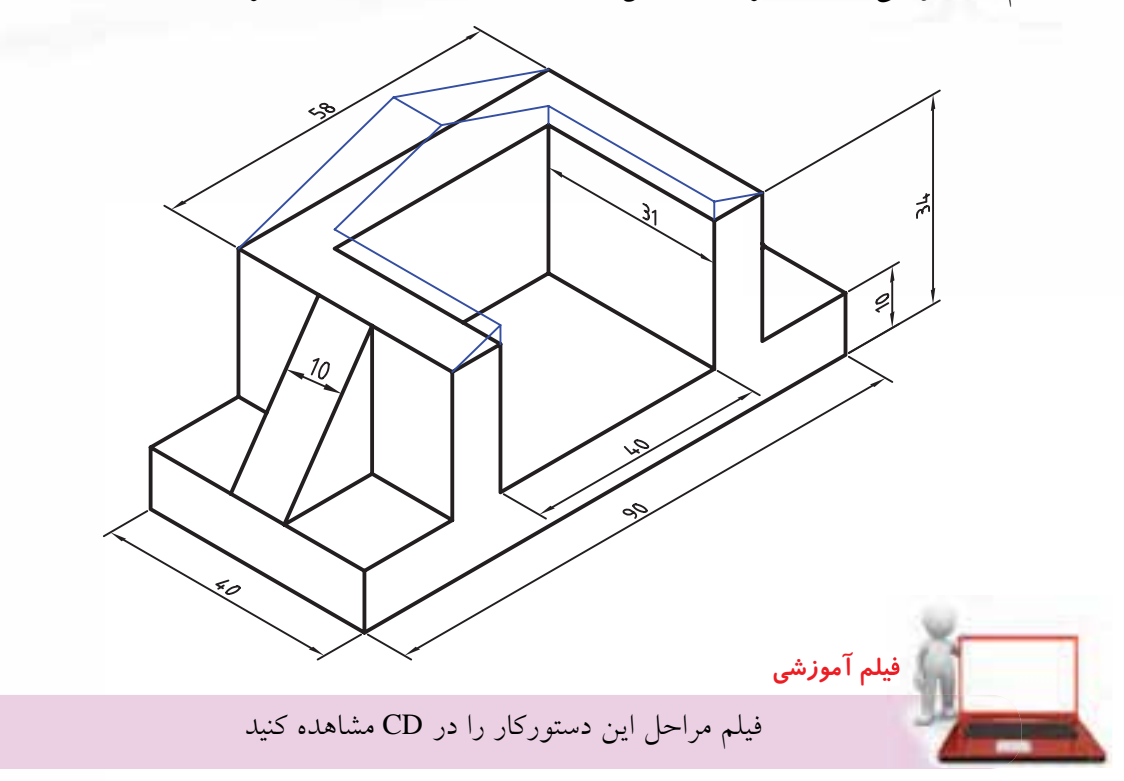

**مراحل ترسیم**

.1 ابتدا با استفاده از دستور Extrude و ایجاد تیغه قطعه را به ترتیب زیر مدل سازی کنید.

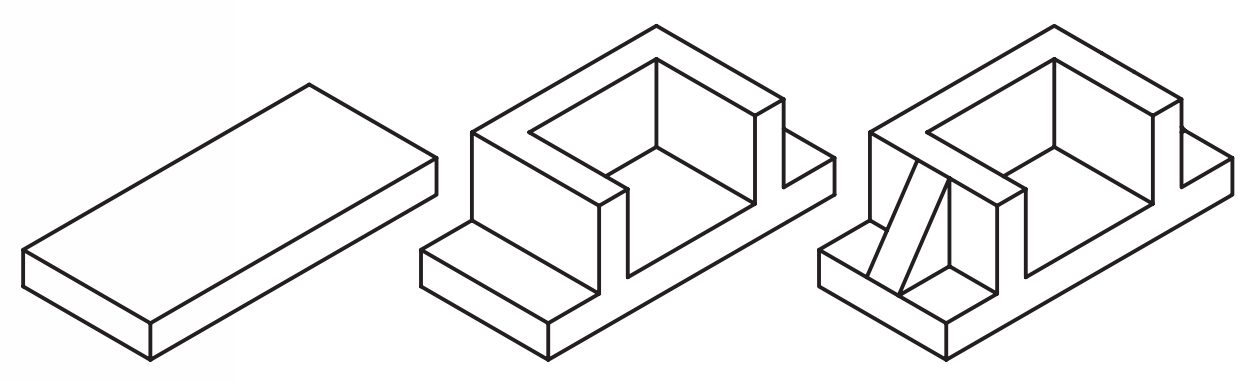

- 2. صفحهی فوقانی قطعه را به عنوان صفحهی طراحی انتخاب کنید.
- .3 پارهخطی در وسط دیواره ترسیم کنید و آن را به پروفایل Line Split تبدیل کنید.
- .4 روی Line Split در مرورگر دسکتاپ راستکلیک کنید و دستور Split Face را به اجرا درآورید.
	- 5. وجه فوقانی قطعه را برای تقسیم شدن انتخاب کنید.
	- .6 دستور Draft Face را از نوار ابزار Modeling Part اجرا کنید.
		- .7 در فیلد Angle عدد 20 را تایپ کنید.
- .8 روی دکمهی Plane Draft کلیک کنید و صفحهی عمودی دیواره را مطابق شکل زیر انتخاب کنید.
- .9 روی دکمهی Add در بخش Draft to Faces کلیک کنید و سطح فوقانی مدل را مطابق شکل زیر انتخاب کنید.

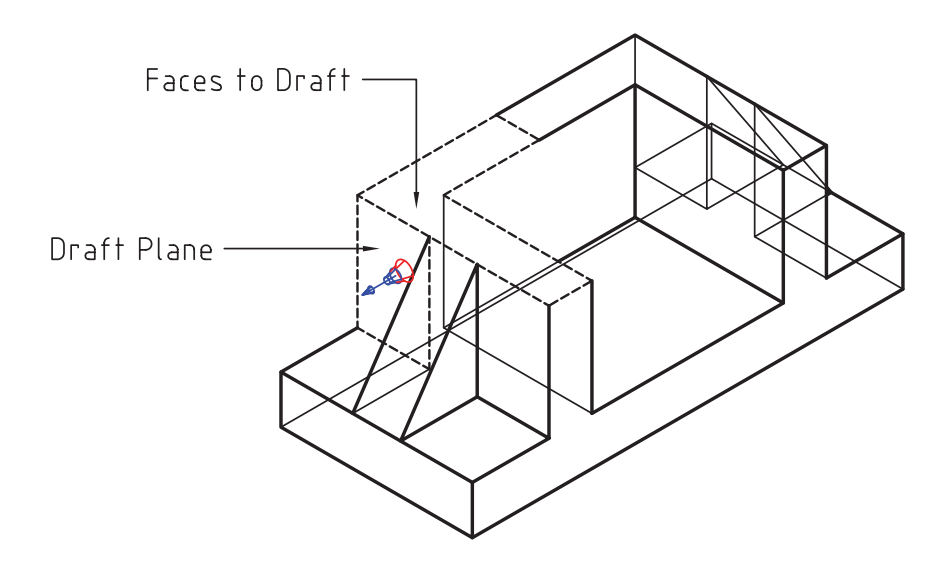

10مراحل 5 تا 8 10 را برای نیمسطح افقی دیگر تکرار کنید.

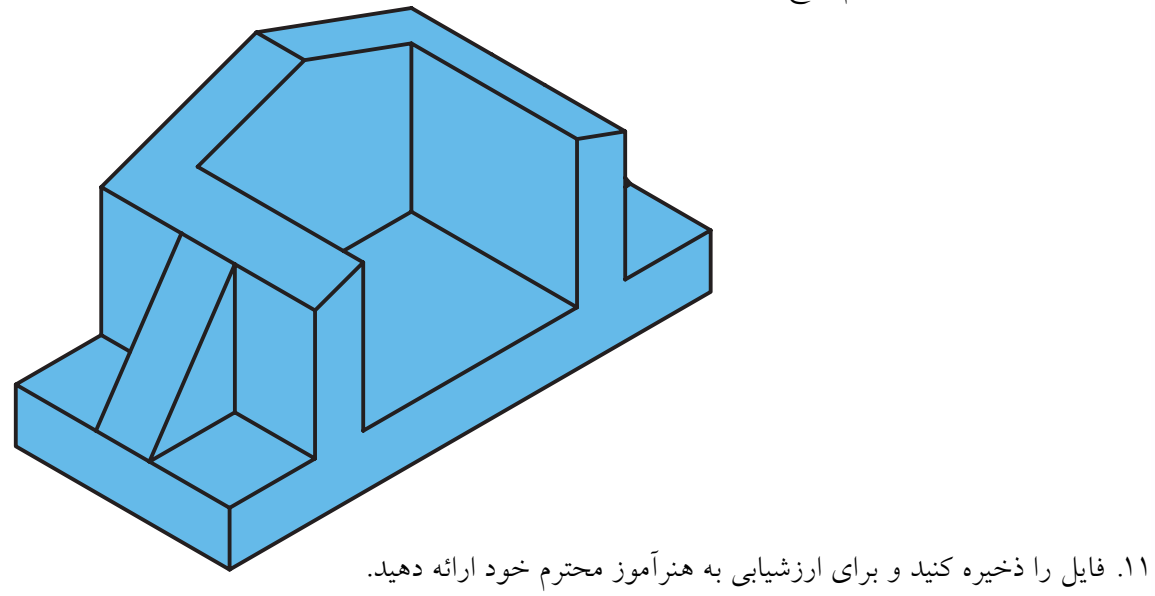

بعد از اجرای دستور باید یک سطح استوانهای توپر یا توخالــي را انتخاب كنيم تا پنجرهي تبادلي Thread ظاهر شود. همان گونه که در تصویر مشخص است این دستور شباهت زیادی با زبانهی Thread در دستور Hole دارد.

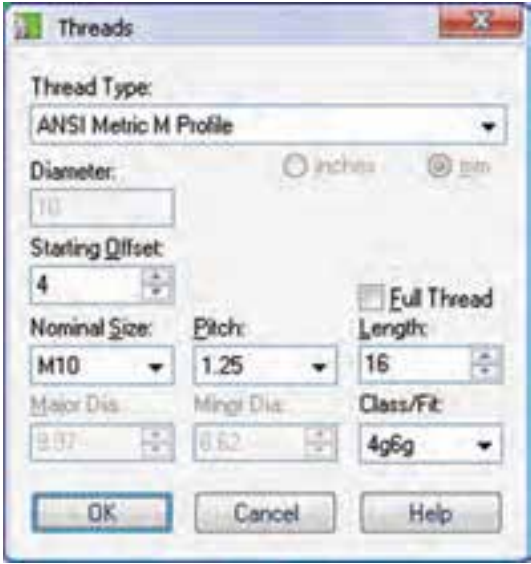

ايجــاد دندهى پيچ يا حديــده و قلاويز کردن سـطوح داخلــی و خارجی یک استو انه

اســتوانههايي كه به عنوان ساقهي پيچ محسوب مي شوند یا سـوراخهای جای پیچ را با اسـتفاده از دستور Thread میتوانیم حدیده یــا قلاویز کنیم. با این که بعد از اجرای این دستور مدل پیچ در صفحهی طراحمی به صورت دندانهدار مشــاهده نخواهد شــد اما اطلاعــات أن ذخيره و هنــگام نماگیری به صورت اســتاندارد تبدیل به نقشــه مي شود.

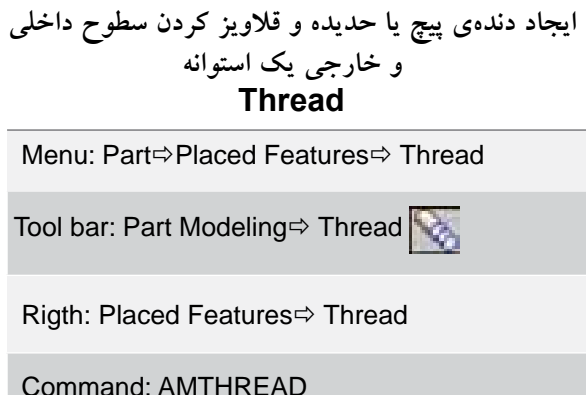

### تعیین استاندارد دندهی پیچ

از منوی کرکرهای Thread Type استاندارد مورد نیاز را انتخاب میکنیم. در صورتی که نوع دنده را Custom یا سفارشي در نظر بگيريم بايد كوچكترين قطر و بزرگترين قطر رزوه را در فیلدهای Minor Dia و Major Dia وارد کنیــم. در این حالت باید قطر کوچک رزوه از قطر بزرگ رزوه کوچکتر باشـــد و قطر سوراخ یا ساقهی پیچ نیز از قطر کوچک رزوه بزرگتر نباشد.

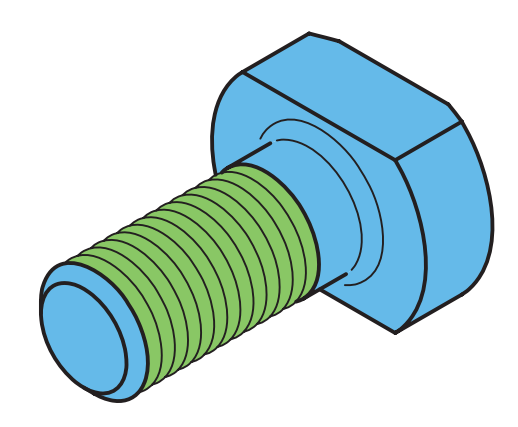

تعيين طول حديده چنانچه گزینهی Full Thread را تیک بزنیم کل استوانه حدیده یا قلاویز میشـود و دیگر نیــازی به تعیین طول حدیده یا قلاویز نیست. اما در صورتی که بخواهیم بخشی از اســتوانه را حديده يــا قلاويز كنيم بايد ايــن گزينه را غيرفعـال و طول حديــده يا قلاويــز را در فيلد Length

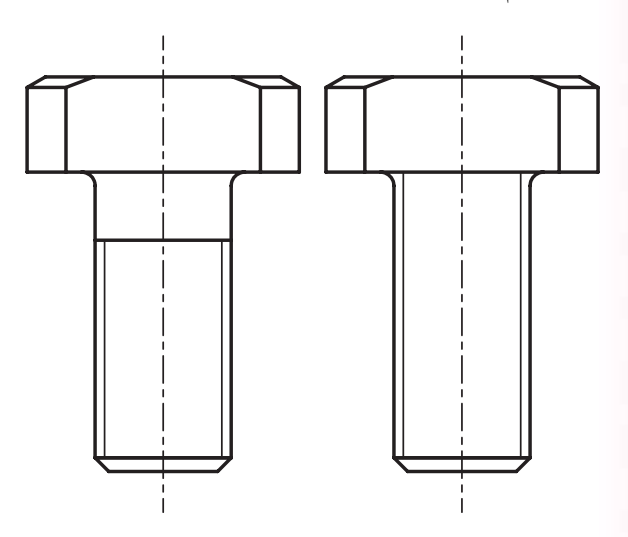

# تعیین گام پیچ طـول گام پیــچ را از منوی کرکــرهای Pitch با توجه به استاندارد دنده و قطر اسمي پيچ از گزينههاي قابل دسترس انتخــاب ميكنيم. مثلاً براي پيـــج M10 گزينههاي 0/75. 1/5 و1/25 برای تعیین طول گام قابل دسترس است.

### تعيين كلاس انطباق

کلاس انطباقی رزوه را می توانیم از منوی کرکرهای /Class Fit انتخاب كنيم.

### تعیین ابتدای رزوه

اگر لازم باشــد رزوه را از فاصلــهى خاصى نســبت به نقطهى شروع انتخابي آغاز كنيم طول مورد نظر را در فيلد Starting Offset وارد می کنیم.

### تعيين قطر اسمى پيچ

وارد کنیم.

قطر اسمي پيچ را از منوي كركرهاي Nominal Size انتخاب میکنیم. در این منو بر اساس استانداردی که تعیین کردهایم قطرهای متداول و قابل قبول فهرست شده است. مثلاً M10 برای پیچی که قطر خارجی آن ۱۰ میلی متر است.

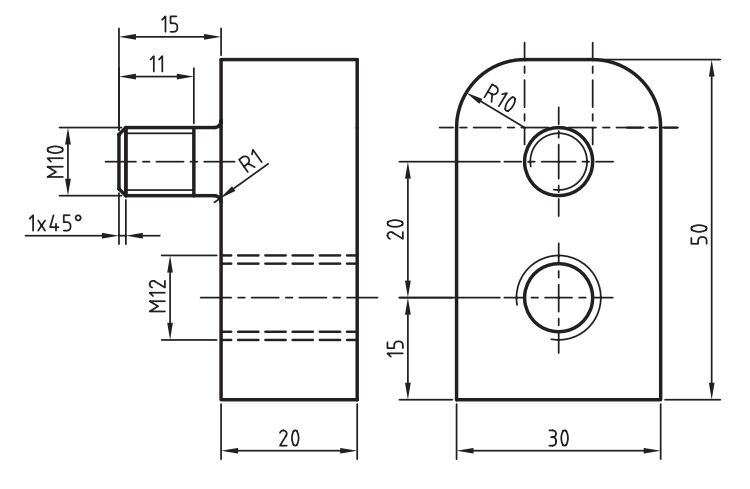

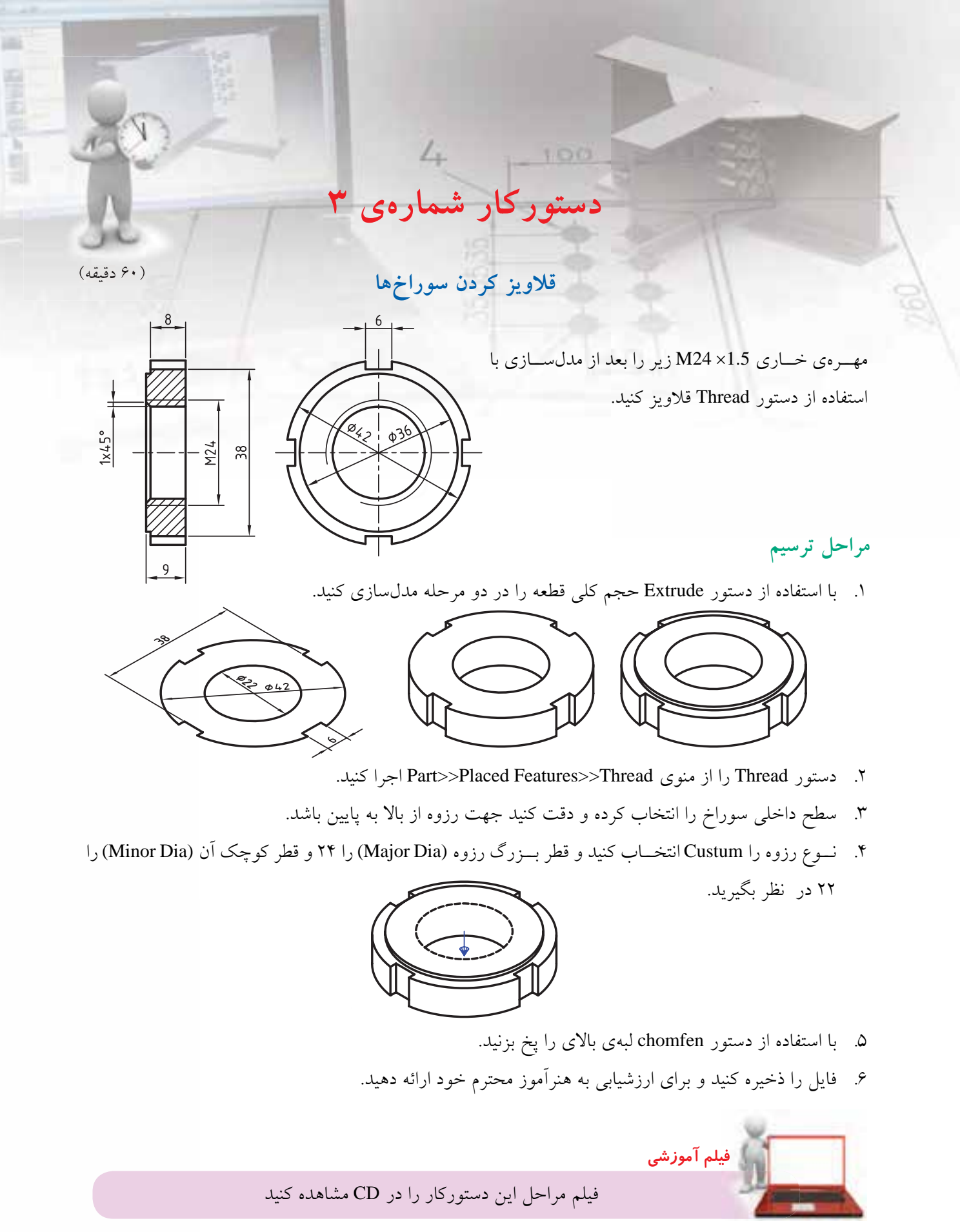

# ايجاد انواع آرايه زمانی که در یک قطعه بخشــی به صورت یک الگو تکرار شــده باشــد مى توانيم آن بخش را با استفاده از نمايههاى ترســيمي و موضعي ايجاد كنيم و با استفاده از آن الگوي مورد نیاز را فراهم سازیم.

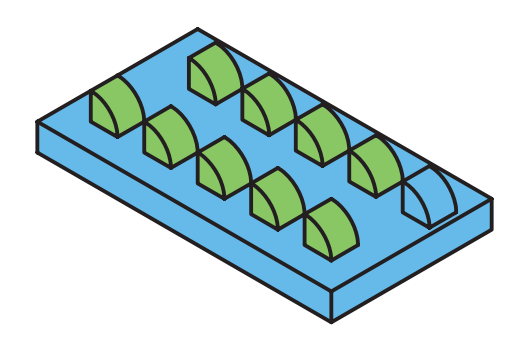

یکسی از انواع آرایههای مورد استفاده در مکانیکال دســکتاپ آرايهي ماتريســي يا سطري ــ ستوني است که با اســتفاده از گزینهی Rectangular Pattern در دســتور AMPATTERN قابل دسترس است. با استفاده از این دستور به انواع دیگر آرایهها نیز دسترسی خواهیم داشت.

### ابجاد یک آرایهی ماتریسی از نمایهها **Rectangular Pattern**

Menu: Part ⇒ Placed Features ⇒ Rectangular Pattern

Tool bar: Part Modeling⇔Rectangular Pattern

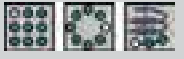

Rigth: Placed Features⇒Rectangular Pattern

**Command: AMPATERN** 

Select features to pattern: Select features to pattern or [liSt/Remove] <Accept>:

بعد از اجرای این دستور و انتخاب نمایههای مورد نیاز و همچنین تعیین جهت ســطر و ستون در آرایهی ماتریسی پنجروي تبادلي Pattern ظاهر مي شود.

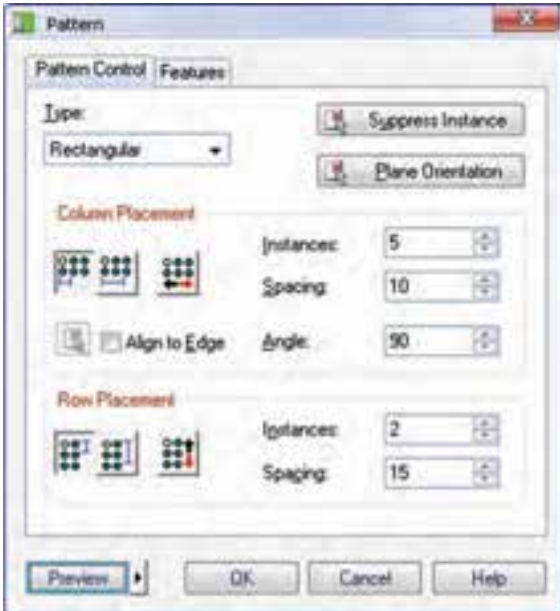

تعیین نوع آرایه از منوی کرکرهای Type نوع آرایــه را از بین گزینههای Axial (ماتریســی)، Polar (قطبــی) و Axial (محوري) انتخاب مي كنيم. با انتخاب هر أرايه محتويات ينجره متناسب با آن تغيير مي كند.

Rectangular یا آرایهی ماتریسی بسرای تعیین فاصلهی بین سستونها از دو روش می توانیم استفاده كنيم:

000 تعیین فاصلهی بین دو ســتون: با انتخاب دکمهی تصویری ســمت چپ پنجره میتوانیــم فاصلهی بین دو ستون را در فيلد Spacing وارد كنيم.  تعیی��ن فاصله ی بی��ن اولین تا آخرین س��تون: با انتخاب دکمه ی تصویری وس��ط پنجره می توانیم فاصله ی بین ستون اول تا ستون آخر را در فیلد Spacing وارد کنیم.

 با کلیک کردن روی دکمه ی تصویری سمت راست پنجره می توانیم جهت افزایش س��تون ها را برعکس کنیم.

**آيا مي دانيد**

زاویهی قرارگیری ستونها نسبت به ردیفها به صورت پیش فرض ۹۰ درجه است اما بورای ایجاد آرایه های غیر عمودی می توانی��م زاویه ی مورد نظر را برای ستون ها در فیلد Angle وارد کنیم. 000000

 $0000000$ 

000000

چنانچه الزم باشد از لبه ی قطعه به عنوان راستای قرارگیری سـتونها اسـتفاده کنیم میتوانیم گزینهی Edge to Align را تیک بزنیم و با کلیک کردن روی دکمهی تصویری سمت چپ آن به صفحهی طراحی رفته و لبه ی مورد نظر را انتخاب کنیم. **نكته**

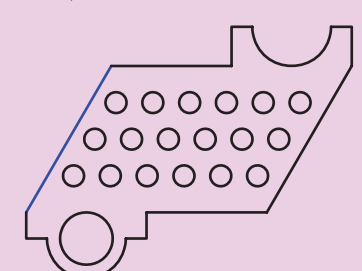

تعداد ردیف ها را باید در فیلد Instances در بخش Row Placement وارد کنیم. برای تعیین فاصله ی بین ردیف ها نیز مانند ســتونها می توانیم از دکمههای تصویری کی ب��رای تعیین فاصله ی بین دو ردیف و برای تعیین فاصله ی بین اولین تا آخرین ردیف اس��تفاده کرده و آن را در فیلد Spacing وارد کنیم. همچنین برای برعکس کردن جهت گسترش ردیف ها نیز می توانیم از دکمه ی تصویری استفاده کنیم.

**حذف برخی از کپی ها** اگر لازم باشــد تعدادی از کپیها در آرایه شــرکت نکنند بایــد روی دکمــهی Suppress Instance در بالای پنجره کلی��ک کرده و در پیش نمایش آرایه آیتم های مورد نظر را حذف کنیم.

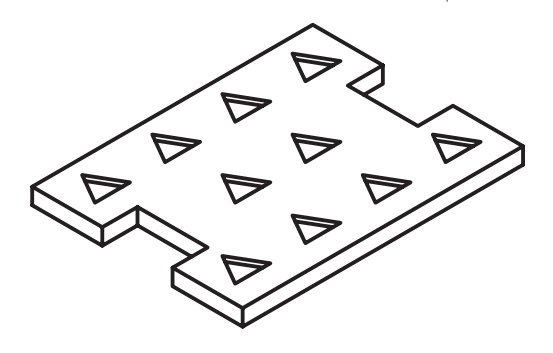

**تغییر صفحه ی آرایه**

با کلیک کردن روی دکمهی Plane Orientation در بالای پنج��ره می توان در صورت لزوم صفحه ی قرارگیری آرایه را تغییر داد. برای تعییــن صفحهی آرایه می توانیم از یک صفحهی کاری یا صفحات Ucsی استفاده کنیم. در شکل زیر استوانه ی اصلی در یک صفحه ی کاری موازی با کف قطعه و با حالت پایان دهی Next ایجاد کرده ایم. صفحه ی

کاری نشــانداده شده نیز به عنوان صفحهی آرایه انتخاب

كردەايم.

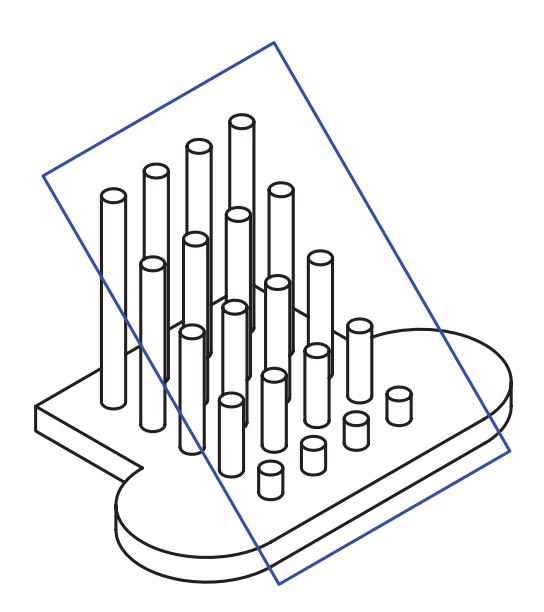

## حــذف و اضافهى نمايههاى شــركت كننده در آرايه

در زبانهي Features نمايههاي انتخاب شده فهرست شده اســت. در صورتي كه بخواهيم از نمايهي ديگري استفاده کنیم میتوانیم از دکمهی Add استفاده کنیم. دکمهی Delete نیبز برای حذف نمایههایی که به اشتتباه انتخاب کردهایم به کار میرود.

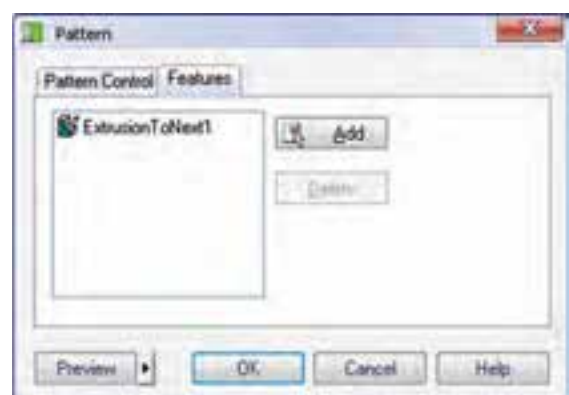

# Polar یا آرایهی قطبی

بسا انتخساب گزینسهی Polar از منوی کرکسرهای Type میتوانیــم یک اَرایهی قطبی ایجاد کنیــم. بعد از انتخاب نمایههای شــرکت کننده در آرایه باید مرکز آرایه را تعیین کنیــم. موضوعهایی که میتوانیــم از آنها به عنوان مرکز آرایه اســتفاده کنیـــم عبارتاند از نقطـــهی کاری، محور کاری، و لبه یا سطح جانبی یک استوانه.

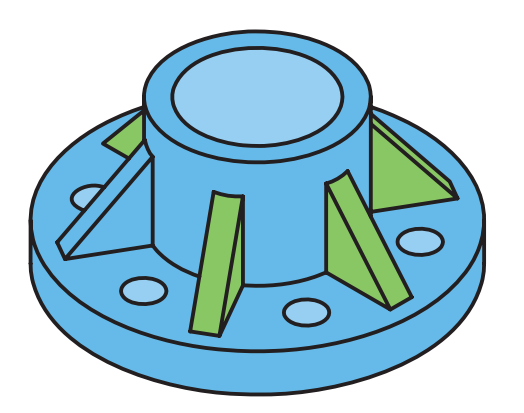

# تعیین تعداد اعضای آرایه و زاویهی بین آنها تعداد اعضای آرایه را در فیلد Instances وارد میکنیم.

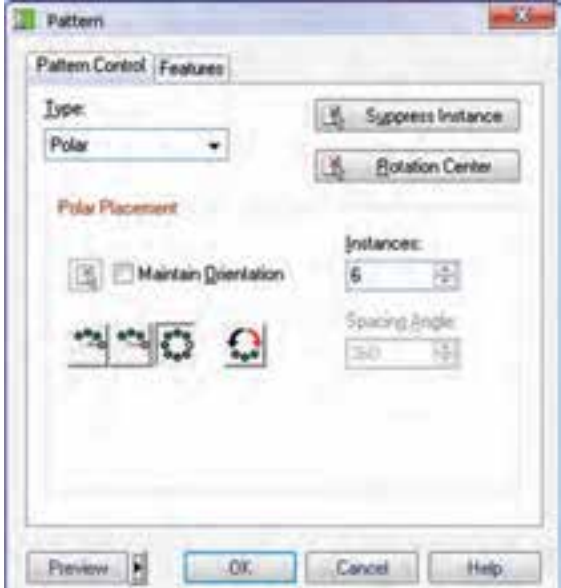

بسرای تعیین زاویهی بین اعضا ســه گزینــه در اختیار

۱۰ مختلف با انتخاب دکمهی تصویری ســمت چپ پنجره می توانیم زاویهی بین دو عضو متوالی را در فیلد Spacing Angle وارد کنیم.

داريم:

های بسا انتخــاب دکمــهي تصويري وســـط پنجره میتوانیــم زاویهی بین اولین و آخریــن عضو را در فیلد Spacing Angle وارد كنيم.

ه .<br>۱۳ وی با انتخاب دکمهی تصویری سمت راست پنجره میتوانیــم آرایه را به صورت کامــل و ۳۶۰ درجه ایجاد

میں کیا این دکمه نیز میتوانیم جهت گســترش اعضا را برعكس كنيم.

چنانچــه مركز آرايه را انتخاب نكرده باشــيم يا بخواهیم آن را تغییر دهیم باید از دکمهی Rotation Center استفاده کنیم.

بسرای ثابت ماندن راســتای کپیِها حیــن دوران باید گزینـــهی Maintain Orientation را تیک بزنیم. البته قبل از آن بایـــد با ایجاد یک نقطهی کاری نقطهی ثابت دوران را مشخص کنیم.

در شـــکل زیر آرایهی ایجادشده در قطعهی بالا بدون تیک زدن گزینهی Maintain Orientation است در حالی که در قطعهی پایین این گزینه تیک خورده است و نقطهی کاری نشان دادهشده در نمایه ثابت باقی مانده است.

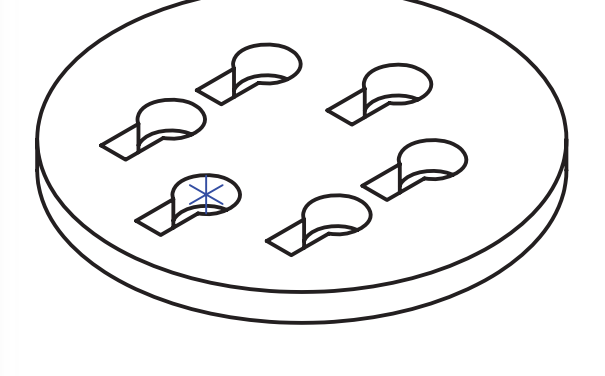

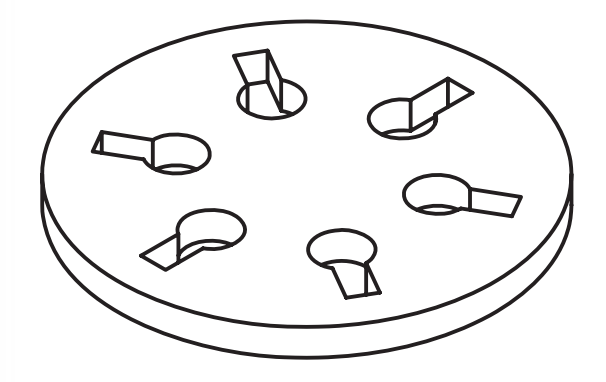

# Axial یا آرایهی محوری

یکی دیگر از آرایههای مکانیکال دسکتاپ آرایهی محوری است. در ایـن آرایه کپیها حول یـک محور به صورت فضایی و مارپیچ چیده میشوند. برای استفاده از این آرایه باید گزینهی Axial را از منسوی کرکرهای Type انتخاب كنيم. بعد از انتخاب نمايههاي شـركتكننده در آرايه بايد

مرکـــز آرایه را تعیین کنیم. موضوعهایـــی که میتوانیم از أنها به عنوان مركز أرايه استفاده كنيم عبارتاند از نقطهي کاری، محور کاری، لبه یا سطح جانبی یک استوانه.

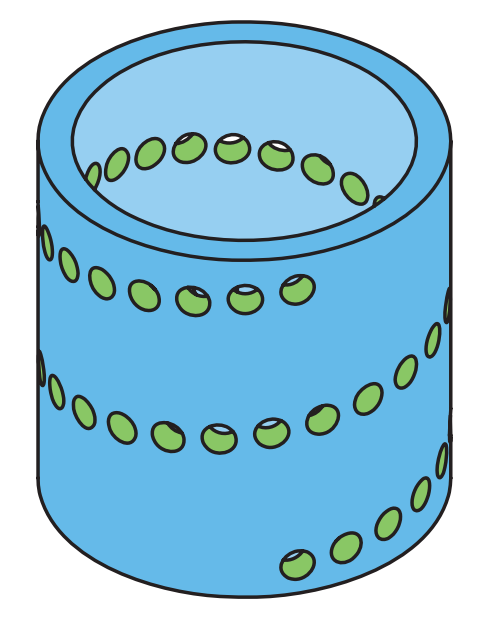

تعیین تعداد اعضای آرایه و زاویهی بین آنها تعداد کل اعضای آرایه را در فیلد Instances وارد میکنیم. برای تعیین زاویهی بین اعضا و فاصلهی عمودی بین آنها گزینههای مختلفی در اختیار داریم:

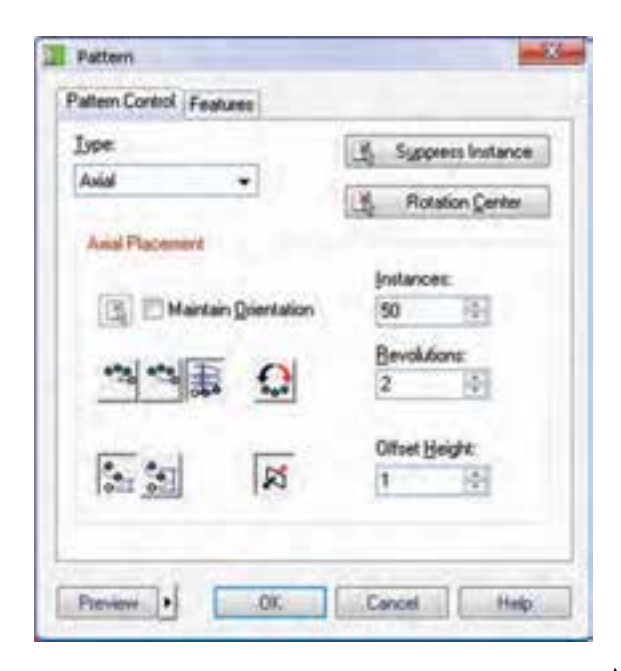

۲**۰ واک** با انتخاب دکمهی تصویری ســمت چپ پنجره می توانیــم زاویهی بین دو عضو متوالی در صفحهی عمود بر محور را در فیلد Spacing Angle وارد کنیم.

۲۰۰۰ با انتخاب دکمهی تصویری وسط پنجره میتوانیم زاویـــهي بين اولين و اَخريــن عضو در صفحهي عمود بر محور را در فیلد Spacing Angle وارد کنیم.

ے۔<br>وہ جو با انتخاب دکمهی تصویری سمت راست پنجره می توانیــم آرایه را بــه صورت تعــداد دور کامل تعریف كنيم.

ے ۔<br>وی کے بسا این دکمه نیسز می توانیم جهست مارپیچ آرایه را برعکــس کنیــم. به صورت پیشفــرض جهت مارپیچ راستگرد است.

ارتفاع یا فاصلهی عمودی بین اعضـا را در فیلد Offset Height وارد میکنیــم. فاصلــهی عمودی بــه دو روش محاسبه می شود:

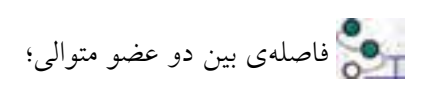

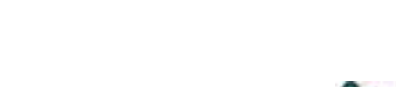

وانس فاصلهي بين اولين و اَخرين عضو؛

جهت و راسـتاي گسترش آرايه را نيز مي توان با دكمهي تصویری م<mark>یکس کرد.</mark>

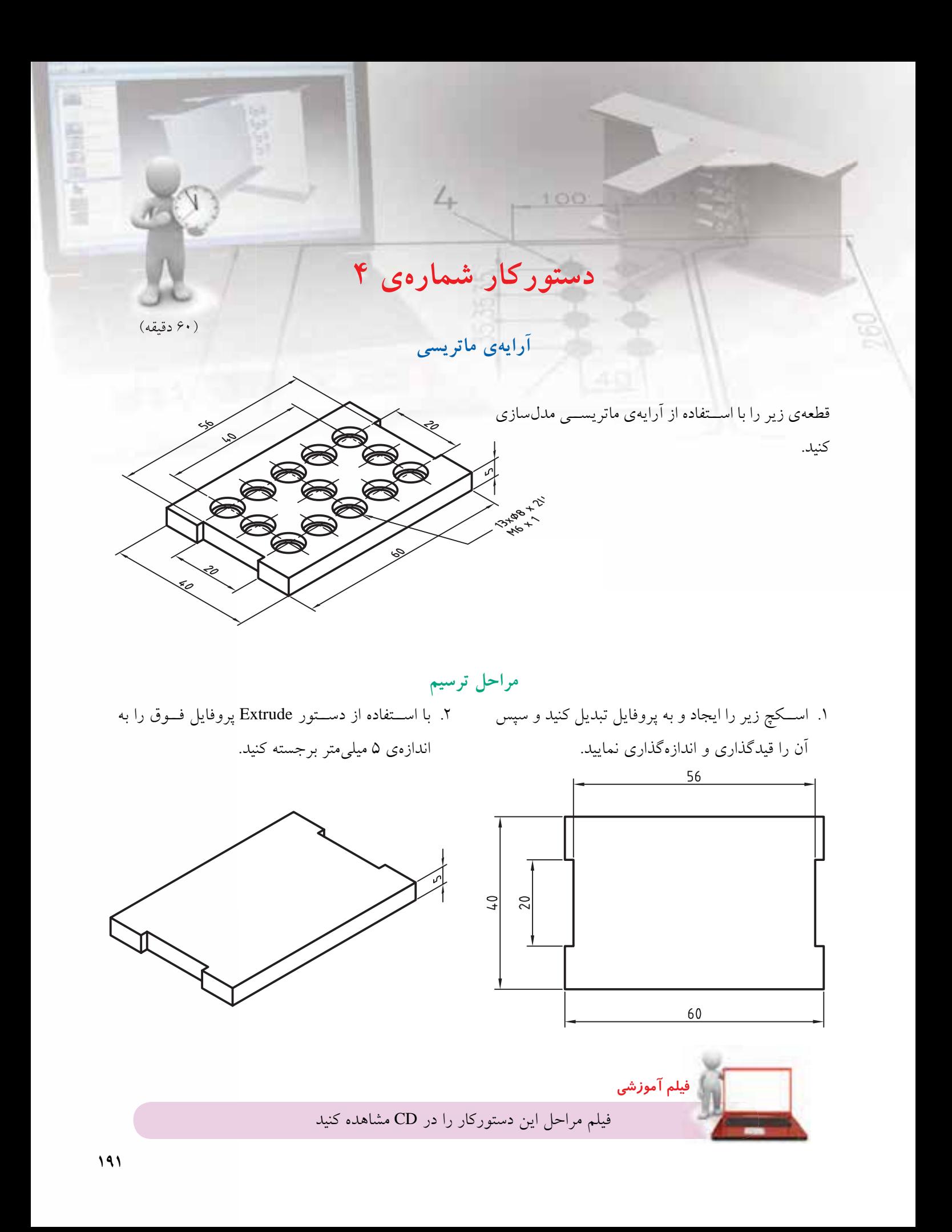

.3 یک سوراخ جای پیچ سر استوانهای 6M با مشخصات 2 × 8∅ در گوشهی مدل ایجاد کنید.

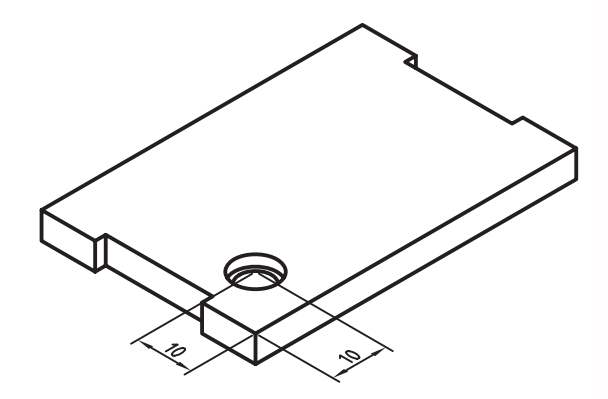

.6 روی دکم��هی Instance Suppress کلیک کنید و دو سوراخ وسط را برای حذف کردن آنهـا در آرایه انتخاب کنید.

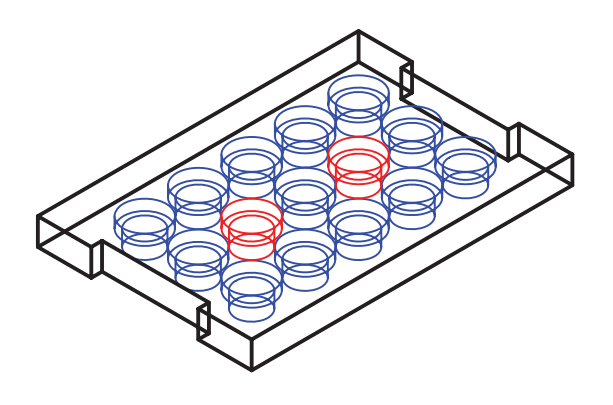

- .4 روی نمایهی 1 Hole در مرورگر دسکتاپ راستکلیک کنید و گزینهی Rectangular >> Pattern را انتخاب کنید.
	- .5 مشخصات زیر را در پنجرهی Pattern وارد کنید.

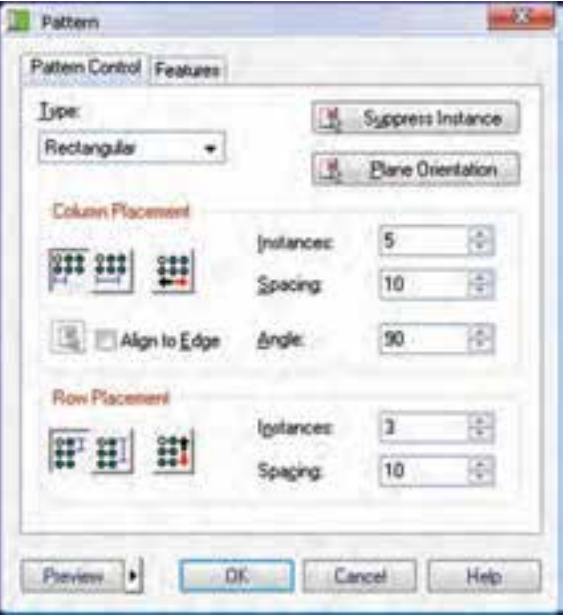

.7 پنج��رهی Pattern را OK کنید و با اس��تفاده از آیکن Toggle Shading/Wireframe در نوار ابوار View Mechanical م��دل را در حالت س��ایهپردازی ببینید.

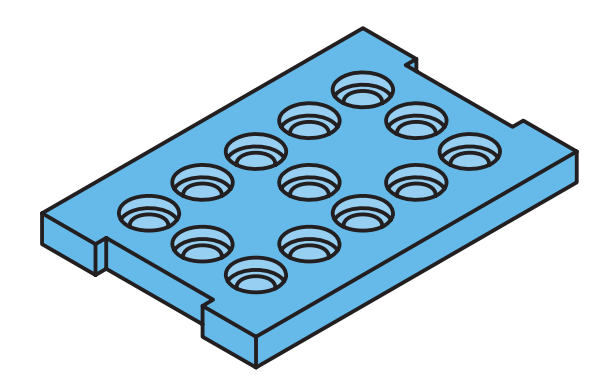

8. فایل را ذخیره كنيد و برای ارزشیابی به هنرآموز محترم خود ارائه دهید.

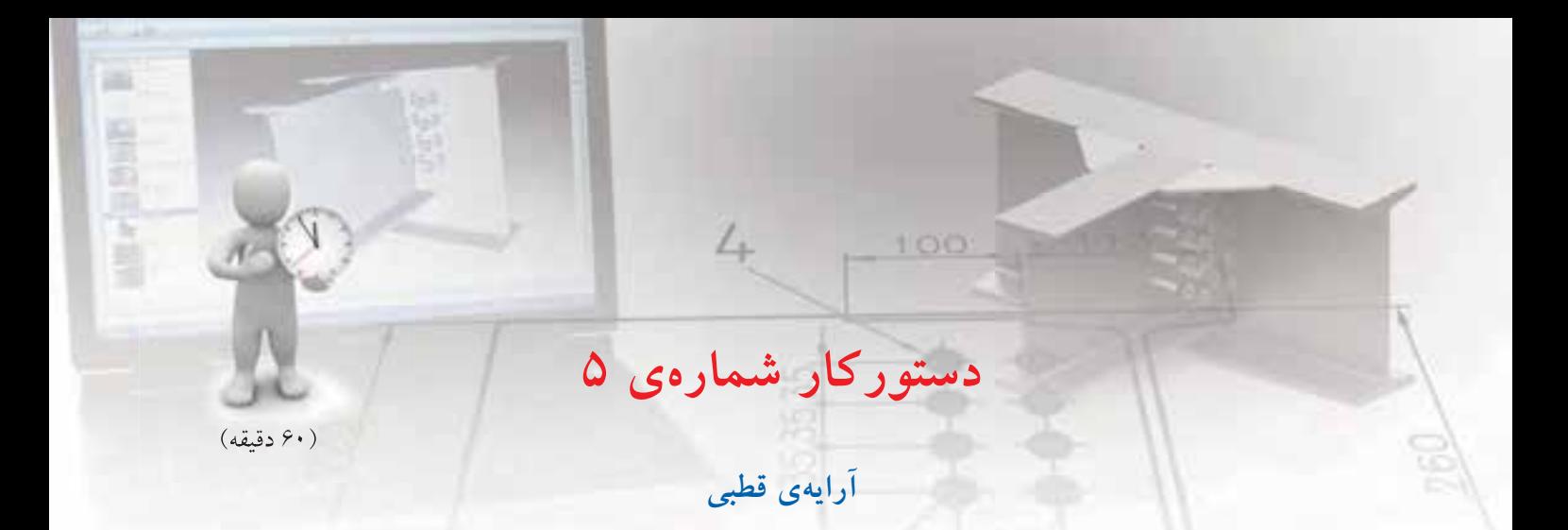

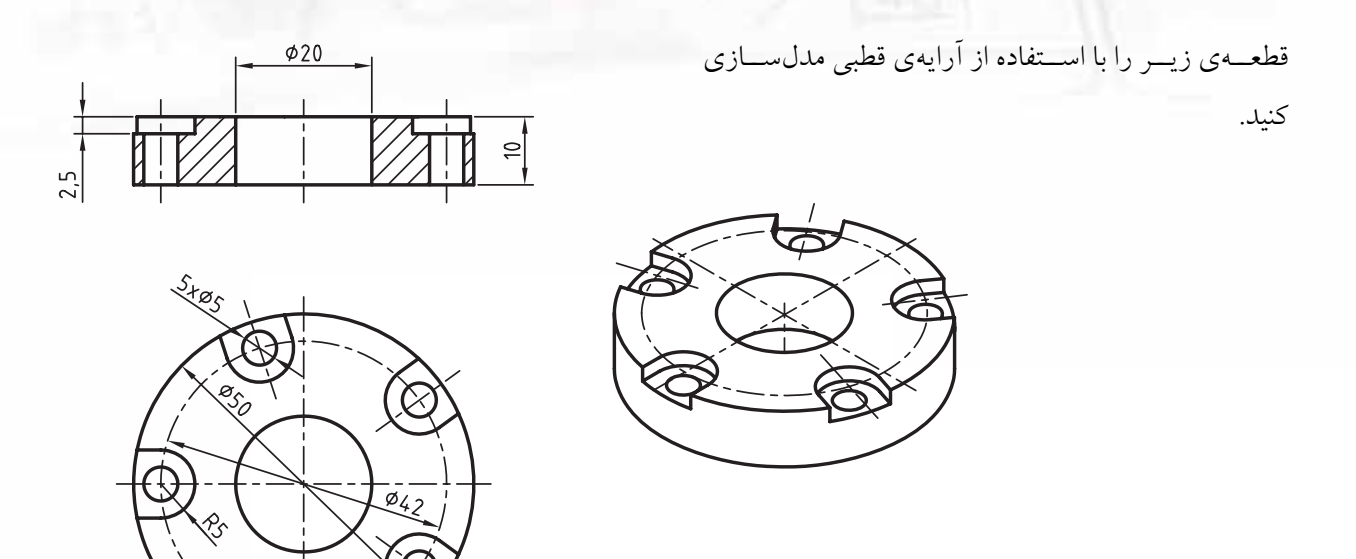

**مراحل ترسیم**

.1 استوانه ای توخالی به قطر خارجی 50 و قطر داخلی 20 به ارتفاع 10 ایجاد کنید.

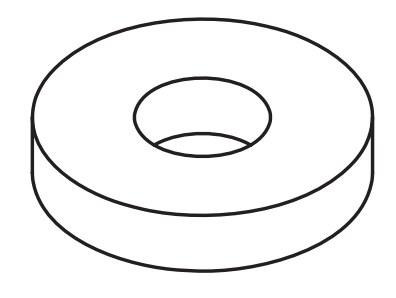

۲. سطح افقی قطعه را به عنوان صفحهی طراحی انتخاب کنید (New Sketch Plane).

فیلم مراحل این دستورکار را در CD مشاهده کنید **فيلم آموزشي**

۳. با اســتفاده از کلید میانبر ۹ به نمای صفحهی طراحی برويد. اســكچ زير را ايجــاد و پس از تبديل كردن آن به پروفایل، قیدگذاری و اندازهگذاری کنید (بین کمان R5 و داير ەي 20⊗قيد Y Value اعمال كنيد).

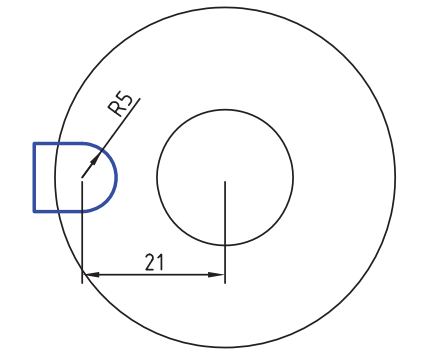

۴. با استفاده از کلیــد میانبر ۸۸ به نمــای ایزومتریک بروید و با استفاده از دستور Extrude با عملکرد Cut پروفایل را ۲ میلی متر به سمت پایین فرورفته کنید.

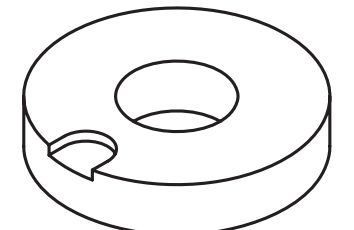

۵. در مرکز کمان R5 یک دایره به قطر ۵ میلی متر ترسیم و آن را به پروفایل تبدیل کنید. با اســتفاده از دســتور Extrude با عملكرد Cut يروفايل را با حالت ياياندهي Through به ســـمت پایین فرورفته کنید. (از دســتور Hole نیز میتوانید برای این سوراخ استفاده کنید.)

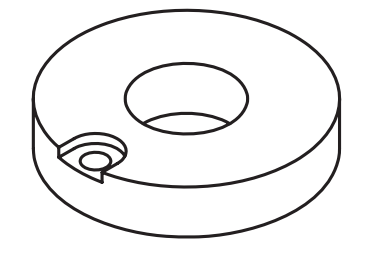

۶. دستور Placed Features >> Polar Pattern را از منوی راست کلیک اجرا کنید.

- V. نمايەھــاي ExtrusionBlind 2 و ExtrusionThru1 را در صفحهي طراحي انتخاب كنيد. ٨. بعد از انتخاب نمايهها روى سـطح جانبي اســتوانهي
	- 50٪ کلیک کنید تا مرکز آرایه تعیین شود.
	- ۹. تنظیمات زیر را در پنجرهی Pattern انجام دهید.

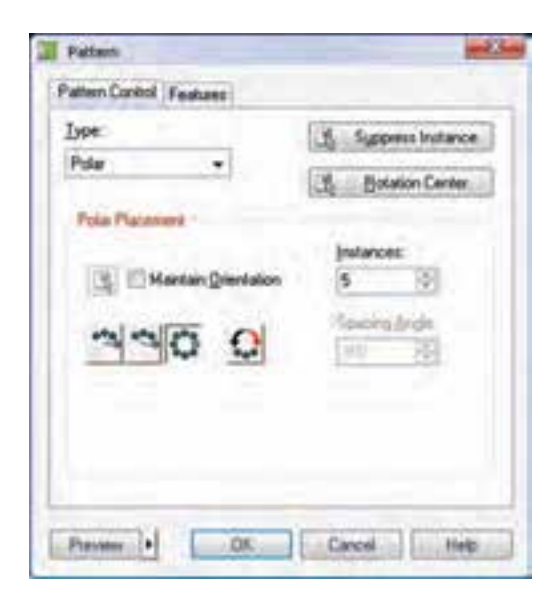

۱۰.ینجــرهی Pattern را OK نماییـــد و بـــا اســـتفاده از آيكــن Toggle Shading/Wireframe در نــوار ابزار Mechanical View ملل را در حالت سايهير دازي مشاهده كنىد.

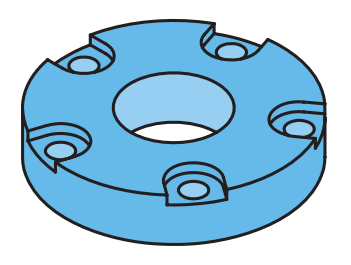

۱۱.فایل را ذخیره کنید و برای ارزشیابی به هنرآموز محترم خود ارائه دهيد.

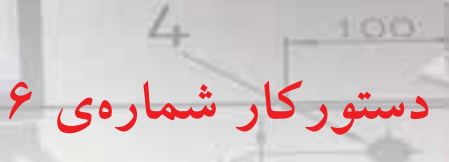

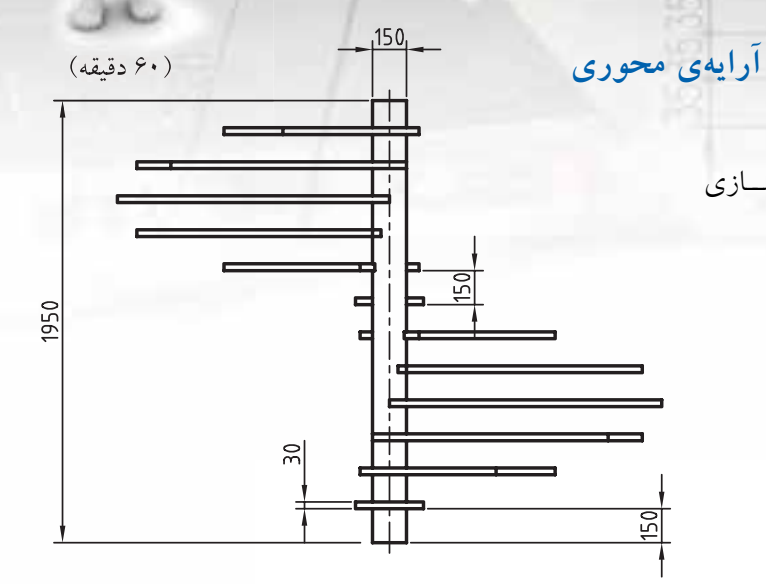

 $2400$  $300$ 

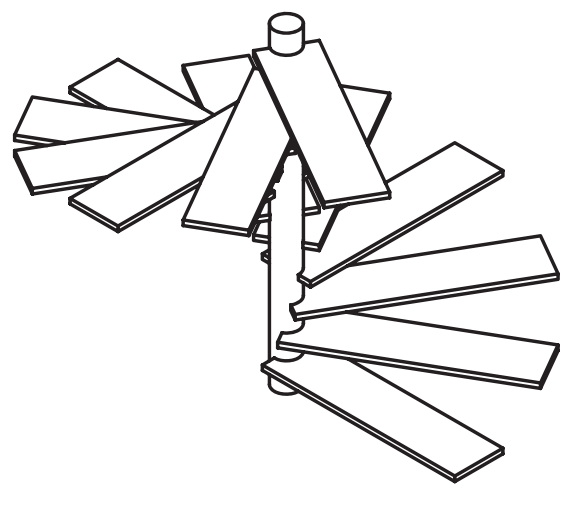

قطعهی زیر را با استفاده از آرایهی محوری مدل سازی

کنید.

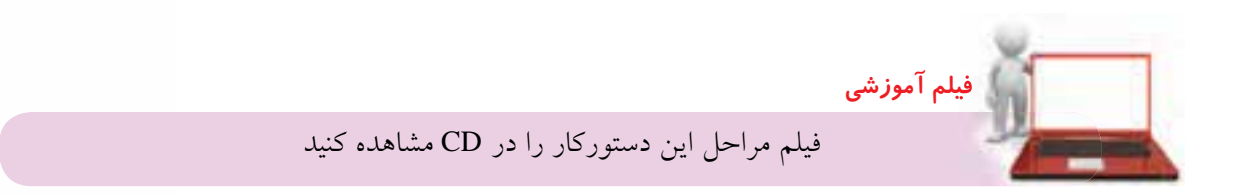

淄

图形图片和

## مراحل ترسيم

A تنظیمات زیر را در پنجرهی Pattern انجام دهید.

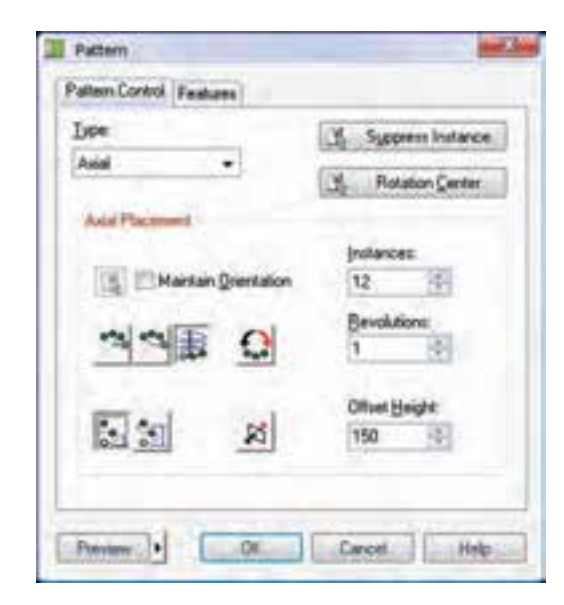

۹. ينجــروي Pattern را OK نماييـــد و بـــا اســـتفاده از آيكــن Toggle Shading/Wireframe در نوار ابزار Mechanical View مدل را در حالت سـايهير دازي

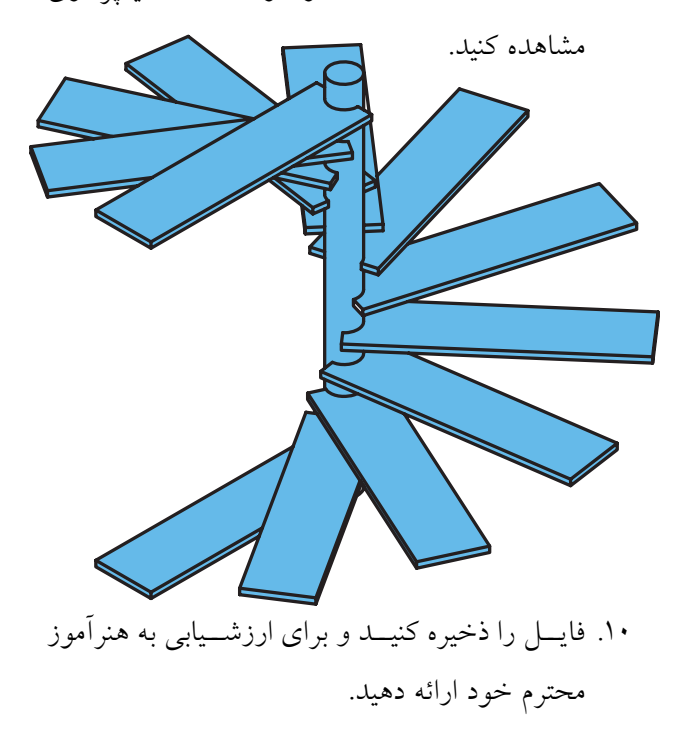

- ۱. اســـتوانهای به قطر ۱۵۰ و به ارتفاع ۱۹۵۰ میلی متر با استفاده از دستور Extrude ایجاد کنید.
- ٢. دستور Ucs را اجرا و مختصـات 0،0,150 را تايب کنید. راستای محورها را نیز بیذیرید.
- ۳. دستور New Sketch Plane را اجرا و گزینهی Ucs را انتخاب كنبد.
- ۴. مســـتطيلي به ابعاد 300×1200 ترسيم و بعد از تبديل آن به پروفایل به صورت زیر اندازهگذاری کنید (بین ضلع عمودي و دايره قيد X Value اعمال كنيد).

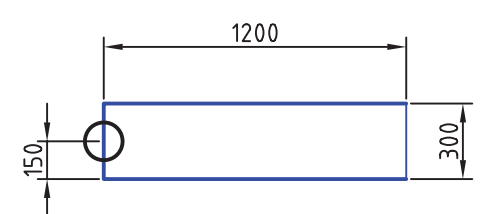

۵. بسا اســتفاده از دســتور Extrude با عملکــرد Join پروفایــل را به انــدازهی ۳۰ میلی متر به ســمت بالا

برجسته كنيد.

- ۶. روی نمایهی ExtrusionBlind2 در مرورگر دسکتاپ
- كليك كنيد و گزينهي Pattern >> Axial را انتخاب كنيد.
- ۷. ســـطح جانبي استوانه را به عنوان محور آرايه انتخاب كنىد.

# **عملیات روی نمایه ها ویرایش نمایه ها**  هر نمایه دارای نام و آیکنی در مرورگر دسکتاپ است. برای ویرایش یک نمایه ساده ترین روش دوبار کلیک کردن روی نام آن در مرورگر دسکتاپ است. از منوی راست کلیک روی نمایه ها در مرورگر دسکتاپ نیز می توانیم برای ویرایش نمایه یا ویرایش اسکچ تشکیل دهندهی آن استفاده کنیم.

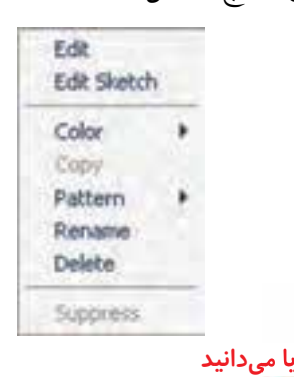

از منوی Feature Edit >> Part نیز می توانیم برای ویرایش همزمان نمایه و اسکچ آن در صفحه ی طراحی استفاده کنیم. Enter an option [Sketch/surfCut/ Toolbody/select Feature] <select Feature> :

**نكته**

نمایــهای کــه در حــال ویرایــش باشــد در مرورگر دسـکتاپ بــا رنــگ زرد هایلایت می شــود. بعد از Detktop Browse ویرایش نمای��ه برای Model Scene Drawing اعمال تغییــرات باید **El 40%1 GARTI I** از دکمـهی تصویری **B**Extrusorated: **N** C-trusonblind2 **Exhibition Updated Part Dr. Extrusion Thru I IL ExtrusionThru2** ( در پاییسن مرورگر استفاده کنیم.  $\circ \circ \Box \circ \circ \circ$ 

### **کپی کردن نمایه ها**

می توانیــم از یــک نمایه در همان قطعه یــا قطعهی دیگر استفاده کنیم. نمایهی کپی در صفحـهی طراحی جاری درج می شود. در حین اجرای دستور می توانیم با استفاده از چرخاندن و برعکس کردن، آن را در موقعیت مناســب

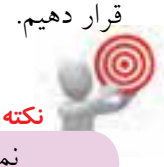

نمایه ی اصلی (Base (را نمی توانیم کپی کنیم.

برای کپی کردن نمایه ها از دستور Feature Copy >> Part استفاده می کنیم. Select feature to be copied (from any part): Base feature cannot be used.

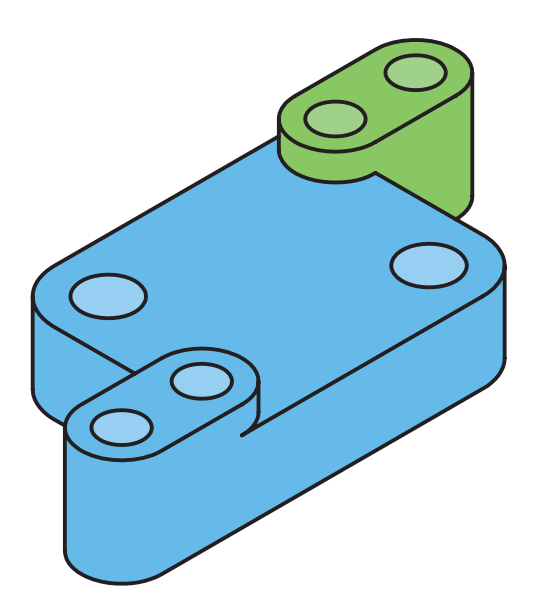

#### **ترتیب مجدد نمایه ها**

نمایهها به همان ترتیبی که آنها را می ســازیم در مرورگر دسکتاپ قرار می گیرند، اما گاهی الزم است این ترتیب را تغییر دهیم. برای تغییر دادن ترتیب نمایه ها از دستور Part Feature Reorder >> اس��تفاده می کنیم. با اجرای دستور

ابتــدا نمایهای که می خواهیــم ترتیــب آن را تغییر دهیم انتخاب می کنیم، سپس نمایه ی مقصد را انتخاب می کنیم. ً مثال در شکل سمت راست، نمایه ی سوراخ قبل از نمایه ی Extrude وسط ایجاد شده است، بنابراین روی آن تأثیری نگذاشته است. با تغییر ترتیب این دو نمایه سوراخ بلوک وسط را نیز خالی کرده است.

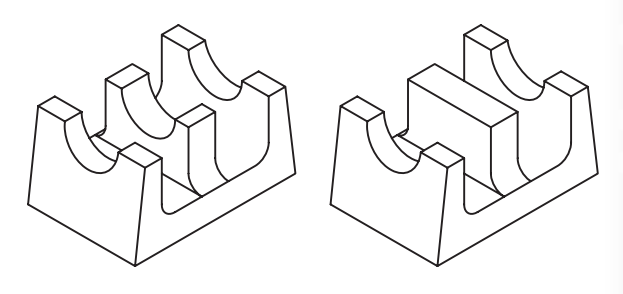

**Suppress کردن نمایه ها**  ب��رای خنثی کردن موقت اثر نمایه ها از دس��تور << Part Feature Suppress >> Suppression Feature اس��تفاده می کنیم. با اس��تفاده از منوی راست کلیک روی نمایه ها در مرورگر دسکتاپ نیز می توانیم آن ها را Suppress کنیم. **نكته**

آیکن نمایه هایی که Suppress می شوند در مرورگر دسکتاپ خاکستری می شود.

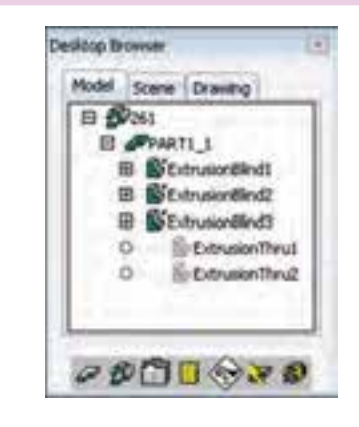

یس از اجرای دستور، نمایههایسی را که می خواهیم

Suppress ش��وند در صفحه ی طراحی انتخاب می کنیم. این دستور دو گزینه نیز دارد: ◄ **type By:** ب��ا انتخاب ای��ن گزینه پنج��ره ی تبادلی type By Suppress ظاهر می ش��ود که در آن می توان نوع نمایه های��ی را که می خواهیم Suppress ش��وند انتخاب کنیم.

### **پنهان کردن نمایه ها Suppress Feature**

Menu: Part $\Leftrightarrow$  Feature Suppression  $\Leftrightarrow$  Suppress Feature

Toolbar: Part Modeling  $\Rightarrow$  Suppress Feature

Rigth: Edit Features<sup> $\Leftrightarrow$ </sup> Suppress Feature

#### Command: AMSUPPRESSFEAT

Select a feature to suppress or [By type/table]:

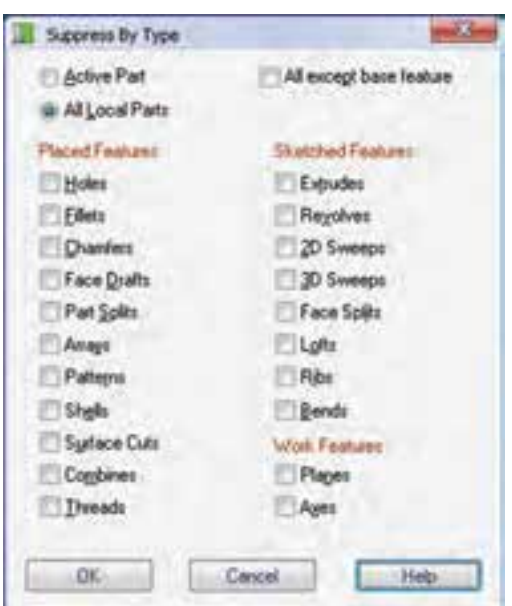

انواع مختلف نمايهها در سه بخش نمايههاى موضعے (Placed Features)، نمایههــای ترســیمی (Sketched Features) و نمایههسای کاری (Work Features) قابــل انتخاب هســتند. مثلاً با انتخاب نمايهي Holes اثر همهي سوراخ ها در مدل به صورت موقت خنثے مے شو د.

اگر بخواهیم نمایههایی را در قطعهی فعال Suppress كنيم گزينهي Active Part را انتخاب مي كنيم. اما چنانچه نیاز باشد که در تمام قطعات نمایههایی را Suppress کنیم باید گزینهی All Local Parts را انتخاب کنیم. با تیکزدن گزينـــهي All Except Base Feature همهي نمايهها بجز نمایهی اصلی Suppress می شوند.

ا<br>العا<sup>می دانید</sup>

table: بسا انتخساب ایسن گزینه پنجرهی تبادلی Table Driven Setup ظاهر میشود کسه از آن میتوانیم برای ایجاد یک صفحه گســتردهی جدید یا اســتفاده از یک صفحه گستردهی موجود برای کنترل نمایههایی که می خواهیم Suppress شوند استفاده کنیم.

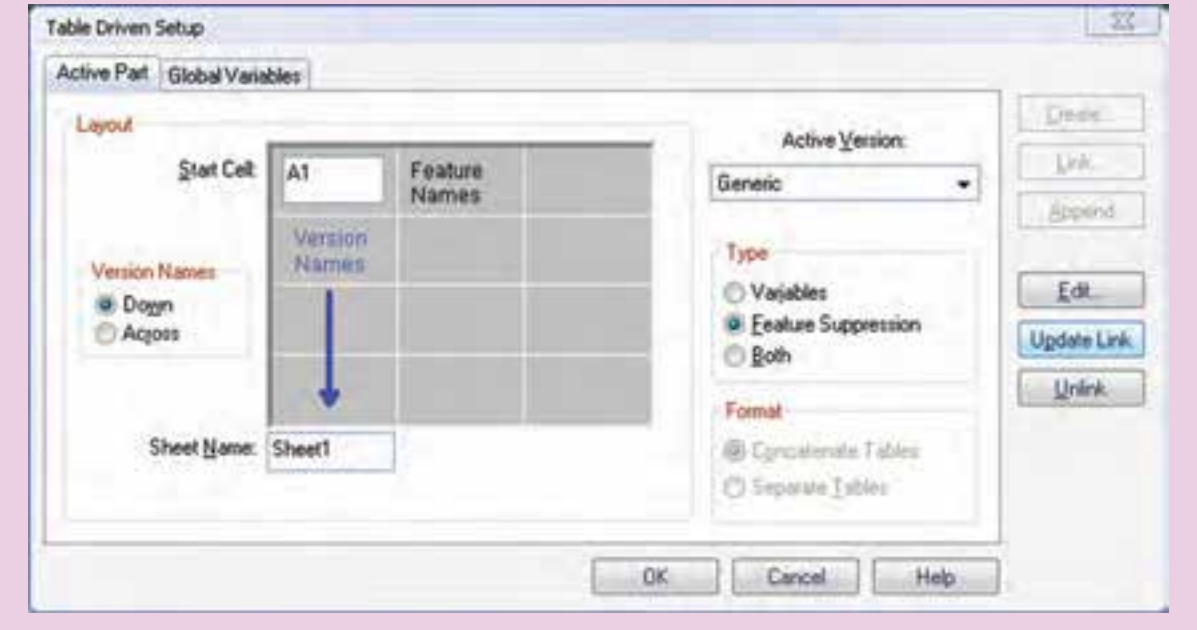

نمایههـای Suppress شــده در مرورگــر دســکتاب از Unsuppress Feature و Unsuppress By type در منسوی Part >> Feature Suppression نیسز مي توانيم استفاده كنيم. گزینههای دستور Suppress به صورت مستقل نیز در منوى Part >> Feature Suppression قابل دست رس هستند.

برای خارج کردن نمایهها از حالت Suppress علاوه بر استفاده از گزینهی Unsuppress در منوی راست کلیکِ

## عملیات روی قطعات

### ابجاد یک قطعهی جدید

براي ايجاد يك قطعهي جديد از دستور New Part استفاده می کنیم. در محیط مونتــاژ می توانیم قطعات مختلف یک مجموعه را در یک فایل ایجاد کنیم. البته باید توجه داشته باشیهم که همواره یکی از این قطعات فعال است و می توانیم روی آن کار کنیم.

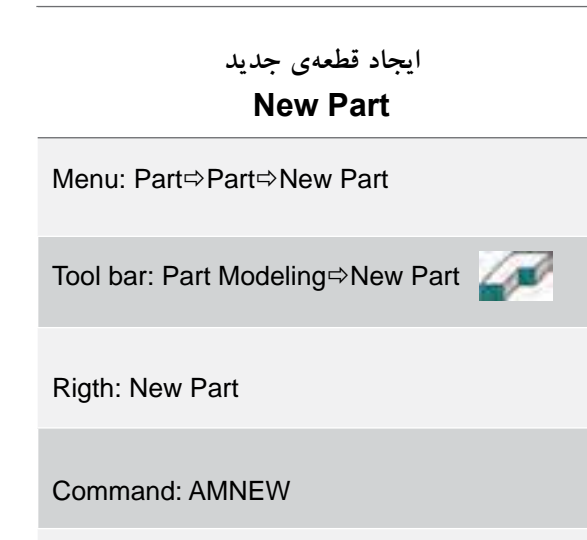

Select an object or enter new part name <TOOLBODY1>: Select an object or enter new part name <PART2>:

بعد از اجرای دســتور باید نامی برای قطعه تایپ کنیم یا نام پیشفر ضی را که پیشنهاد می شود بیذیریم. در محیط

مدل ســازي قطعــات نــام TOOLBODY1 و در محيط مونتاژ نام PART2 پیشنهاد می شود.

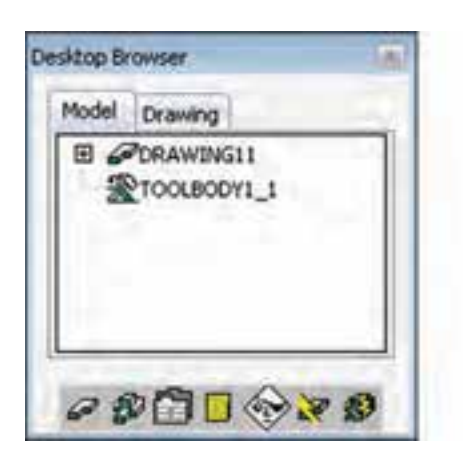

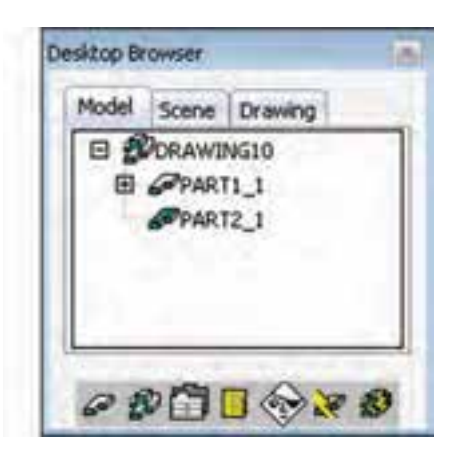

تبدیل مدلهای صلب اتوکد به قطعات جدید مدلهای صلبی که در اتوکد سـاخته می شوند پارامتریک نیســت اما در مکانیکال دســکتاب می توانیــم از آنها در ترکیب بــا قطعات پارامتریک اســـتفاده کنیم. برای تبدیل مدلهـای صلــب به یک قطعــهی جدید ابتــدا آن را در محیـط طراحی وارد میکنیم. برای ایــن کار میتوانیم از دستورهای ویندوزی Cut، Copy و Paste در منوی Edit استفاده كنيم.

از دستور New Part به ای تبدیل مدل های صلب اتوکـد به قطعهی جدید اسـتفاده می کنیم. پس از اجرای دستور مدل صلب مورد نظر را انتخاب و سپس نامی برای

قطعهی جدید تعیین کنیم.

این دستور از منوی Solid Convert >> Part >> Part Part New >> نیز قابل دسترس است. چنانچه بیش از یک مدل صلب در اختیار داشته باشیم می توانیم از منوی << Solid Convert >> Part >> Part Parts Multiple اس��تفاده کنیم. پس از اجرای این دستور

گزینه های زیر را در اختیار خواهیم داشت:

Enter an option [Local solids/ External references] <Local sol·<br>ids>:

◄ **solids Local:** زمانی از این گزینه اس��تفاده می شود که مدل های صلب در صفحه ی طراحی موجود باشد. ◄ **references External:** چنانچه از مدل های صلب بــه صورت مراجع خارجی اســتفاده کرده باشـــیم از این گزینه استفاده می کنیم.

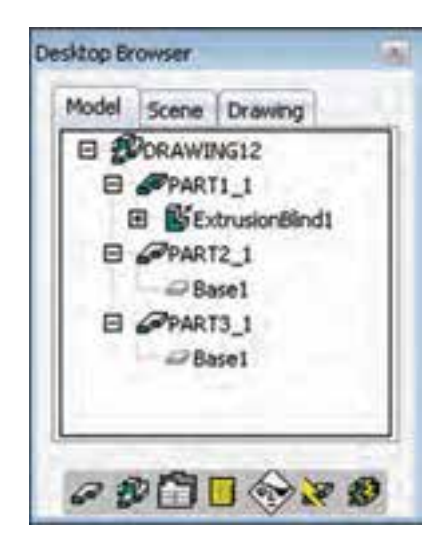

#### **تعیین قطعه ی فعال**

همزمان نمی توانیم بیش از یک قطعه ی فعال داشته باشیم. آیکن قطعه ی فعال در مرورگر دسکتاپ به صورت پررنگ ) ( اس��ت، در صورتی که قطع��ات غیرفعال به صورت کم رنگ ) ( نمایش داده می شود.

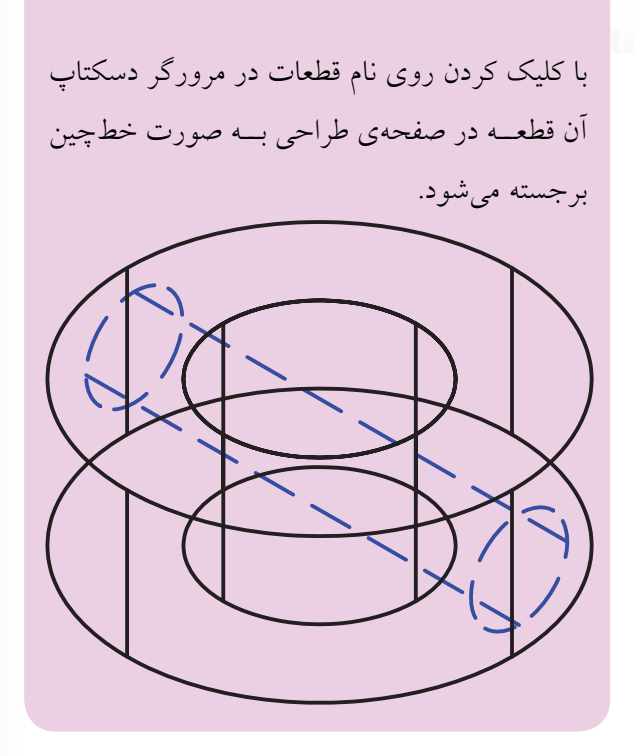

**نكته**

با استفاده از دستور Active Show >> Part >> Part Part نی��ز می توانیم قطعه ی فع��ال را در صفحه ی طراحی مشاهده کنیم.

برای فعال کردن یک قطعه کافی است در مرورگر دسکتاپ روی آن دوبار کلیک کنیم یا منوی Activate >> Part >> Part Part را به کار ببریم و قطعه ی مورد نظر را در صفحه ی طراحی انتخاب کنیم. برای مشـاهدهی صفحهی طراحی جاری نیز از گزینه ی Sketchplane در همین دستور استفاده می کنیم. Enter an option [Sketchplane/ Part] <Part>: S Parametric

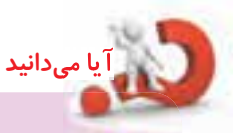

بعد از نمایــش صفحهی طراحی جاری به همراه راستای محورها پارامتریک بودن یـا غیرپارامتریک بودن آن صفحه نیز در خط فرمان اعالم می شود. ◄ **instances Replace:** ای��ن گزینه موجب جایگزین شدن تصویر آینه ای قطعه با قطعه ی انتخاب شده می شود و قطعه ی جدیدی ایجاد نمی شود.

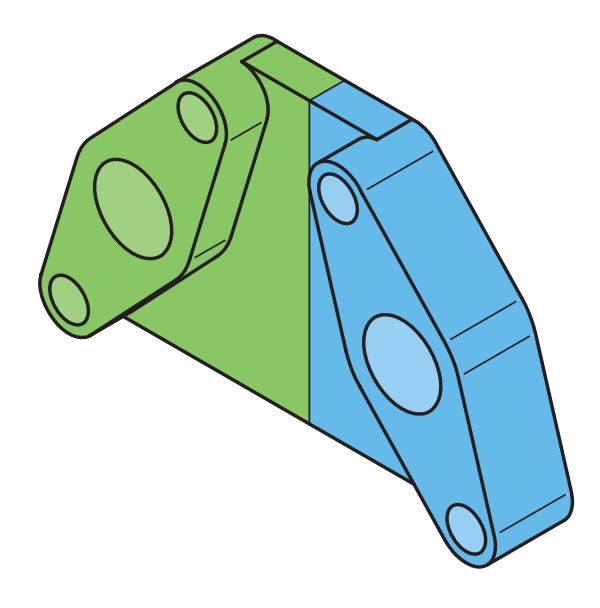

**تقسیم یک قطعه به دو بخش** برای تقسـیم قطعهی جاری بـه دو بخش مجزا که هر کدام

یک قطعه ی مستقل باشند از این دستور استفاده می کنیم. جدا کننده ی دو قطعه می تواند یک خط جدا کننده (Split Line) یک صفحه ی کاری یا یکی از سطوح تخت قطعه باشد.

## **تقسیم یک قطعه به دو بخش مجزا Part Split**

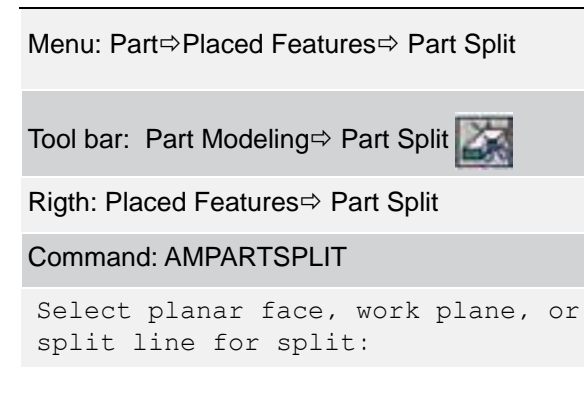

**ایجاد یک تصویر آینه ای از قطعات** دســتور اتوکدی Mirror بــرای ایجاد تصویــر آینهای از قطعات کارایے ندارد و برای این منظور باید از دستور Part Mirror استفاده کنیم.

> **ایجاد یک تصویر آینه ای از قطعات Mirror** Part

Menu: Part⇔Part⇒Mirror Part

Tool bar: Part Modeling Mirror Part

Rigth: Part $\Rightarrow$ Mirror Part

Command: AMMIRROR

Select part to mirror: Select planar face to mirror about or [Line]: Enter an option [Create new part/ Replace instances | <Create new part>: Enter new part name <PART2>:

بعد از اجرای دس��تور باید قطعه ی م��ورد نظر را انتخاب کنیم. سپس با انتخاب یک سطح تخت مدل صفحهی تقارن را انتخاب کنیم. در این مرحله می توانیم از گزینه ی Line برای ترسیم محور تقارن در صفحه ی طراحی جاری استفاده کنیم. برای ایجاد تصویر آینه ای دو گزینه در اختیار ما می گذارد:

◄ **part new Create:** ایج��اد قطع��ه ی جدید. بعد از انتخــاب ایـــن گزینه باید نـــام قطعه را تعییـــن کنیم یا نام پیش فرض 2PART را بپذیریم.

**يادآوري**

البته چنانچه در محیط Modeling Part ◄ باشیم قطعه ی جدیدی ایجاد نمی شود و تصویر آینه ای به صورت یک قطعه ی فرعی (Toolbody (افزوده می شود.

بعد از اجرای دس��تور باید عامل جدا کننده را انتخاب کنیم. ســپس تعیین کنیم که کــدام بخش قطعه به قطعهى جدید تبدیل شود. در این مرحله باید نام قطعه ی جدید را تعیین کنیم یا با زدن دکمه ی اینتر نام پیش فرض 2PART را برای آن بپذیریم. پس از اجرای دستور، قطعه ی دوم در مرورگر دسکتاپ افزوده می شود.

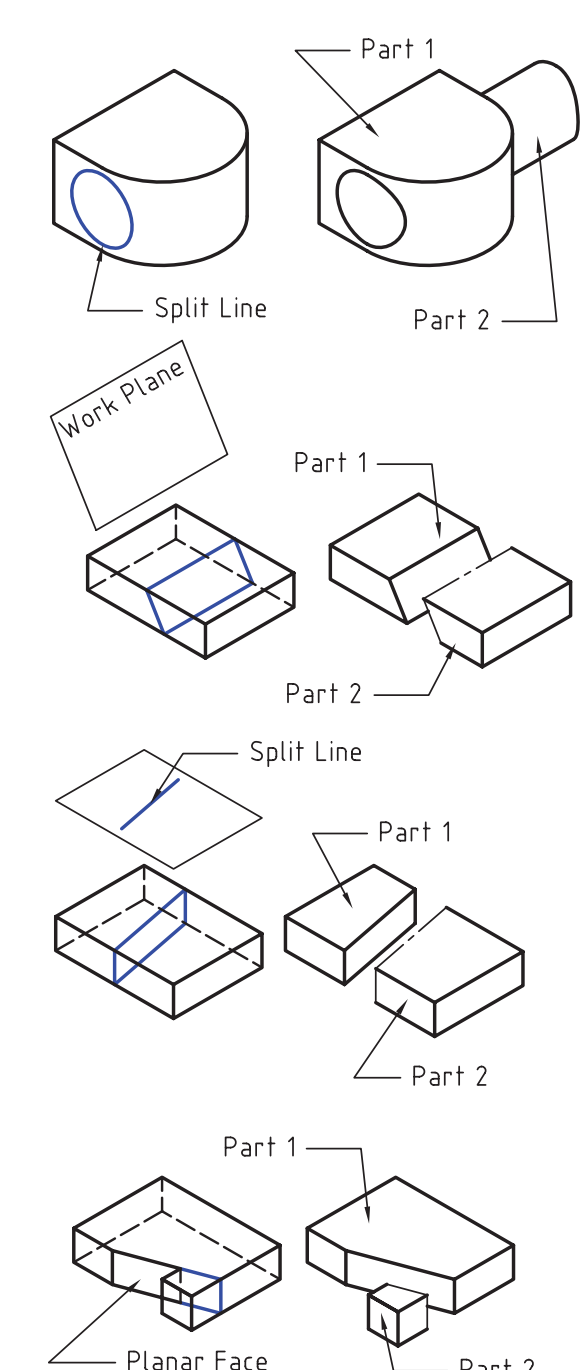

Part 2

**بررسی مراحل مدل سازی یک قطعه** برای کنترل، بررسمی و تصحیح خطاهای مدل سازی در روند تولید یک قطعه از دس��تور Replay استفاده می کنیم. با اس��تفاده از این دستور می توانیم همه ی مراحل مختلفی کـه در ایجـاد قطعه اسـتفاده کردهایم مرحلـه به مرحله مشاهده و بررسی کنیم.

**بررسی مراحل مدل سازی یک قطعه Replay**

Menu: Part $\Leftrightarrow$  Part  $\Leftrightarrow$  Replay

Tool bar: Part Modeling $\Leftrightarrow$  Feature Replay

Rigth: Part  $\Leftrightarrow$  Rplay

Command: AMREPLAY

Select part to replay or <PART1>: Enter an option [Display/Exit/ Next/Size/Truncate] <Next>:

بعد از اجرای دستور، قطعهای را که می خواهیم مراحل ساخت آن بررسی شود انتخاب می کنیم یا با زدن دکمه ی اینتـر PART1 را انتخاب کنیم. ســیس بــا زدن اینترهای پشــت ســر هم مراحل مختلف را در صفحــهى طراحى مشاهده می کنیم.

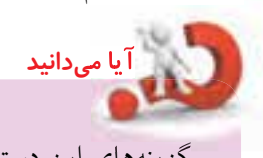

گزینه های این دستور عبارت اند از: ◄ **Display:** نمایش قیود هندسی بین اجزای پروفایل ◄ **Exit:** خروج از دستور ◄ **Next:** مشاهده ی مرحله ی بعدی )گزینه یپیش فرض که با زدن اینتر به صورت خودکار انتخاب می شود(

◄ **Size:** تغییر اندازهی قیدهای هندسی ◄ **Truncate:** حذف همهی مراحل پس از مرحلهی جاری ◄ **Suppress:** پنه��ان ک��ردن هم��هی مراحل پس از مرحلهی جاری ◄ **Unsuppress:** آزاد کردن همهی مراحل پنهانشده

ً مثال مراحل س��اخت قطعهی زی��ر را به صورت تصویری .2 برجسته کردن پروفایل 1ExtrusionBlind مشاهده میکنیم.

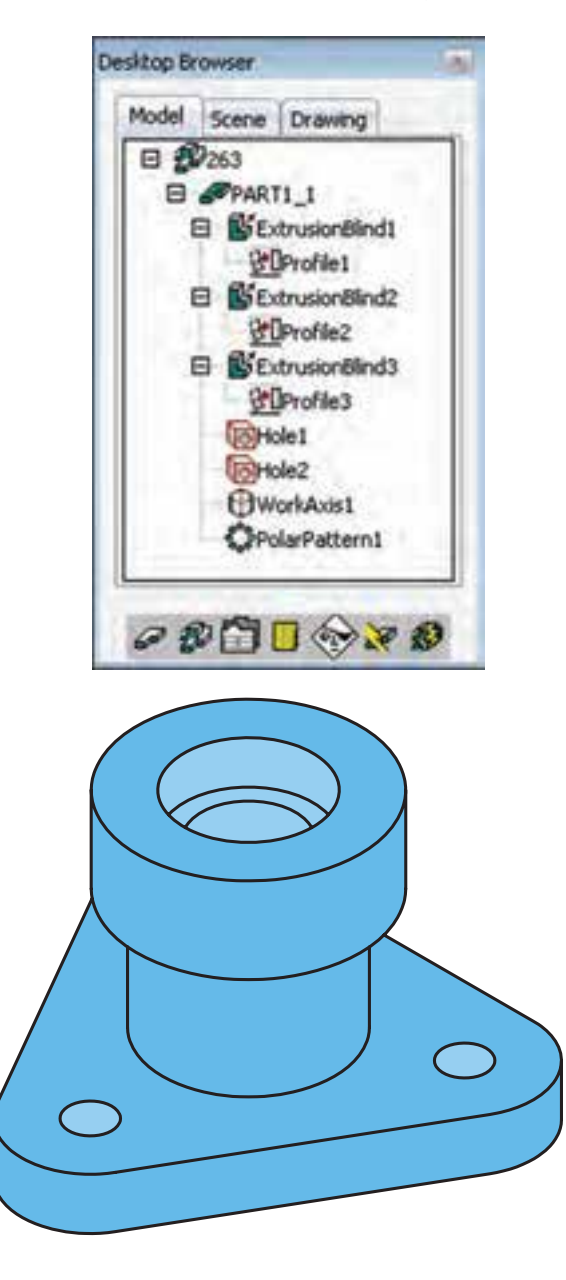

.1 ایجاد پروفایل بسته 1Profile

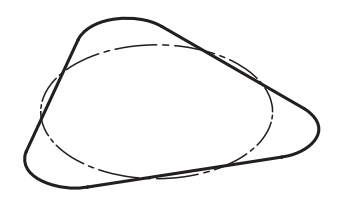

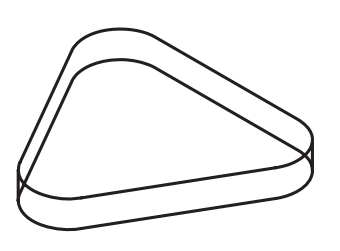

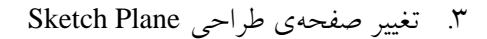

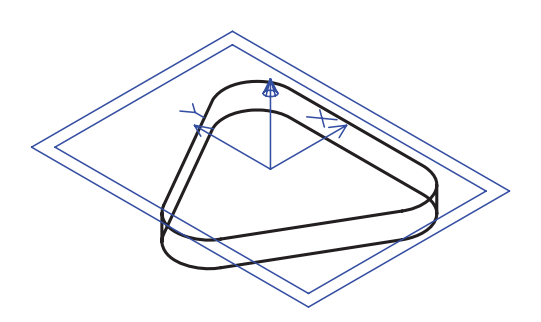

.4 ایجاد پروفایل بسته 2Profile

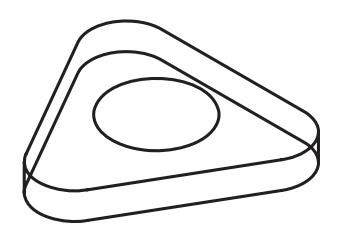

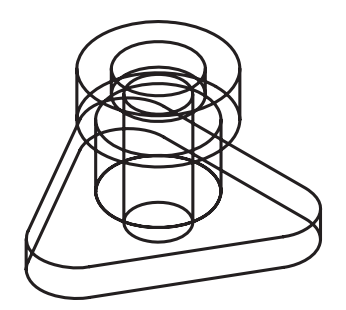

1010ایجاد سوراخ ساده 2Hole

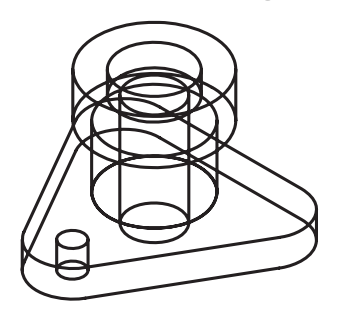

1111ایجاد خودکار محور کاری 1WorkAxis

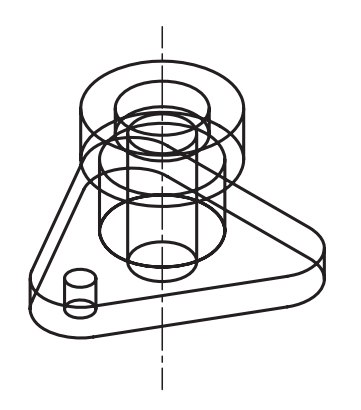

.12 ایجاد آرایهی قطبی 1PolarPattern

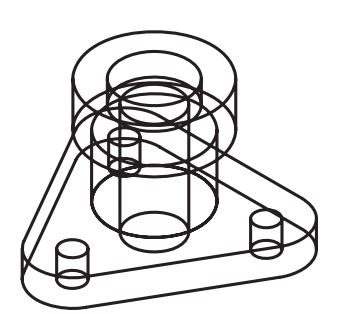

.5 برجسته کردن پروفایل 2ExtrusionBlind

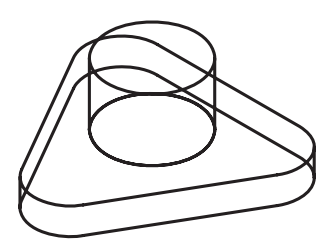

.6 تغییر صفحهی طراحی Plane Sketch

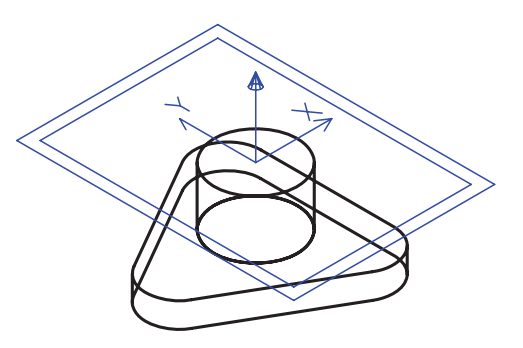

.7 ایجاد پروفایل بسته 3Profile

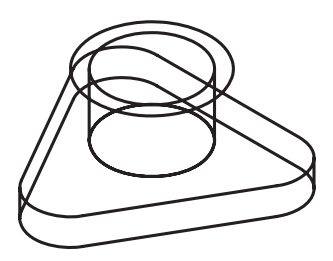

.8 برجسته کردن پروفایل 3ExtrusionBlind

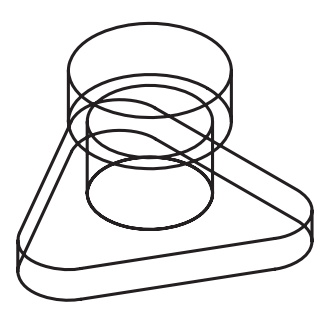

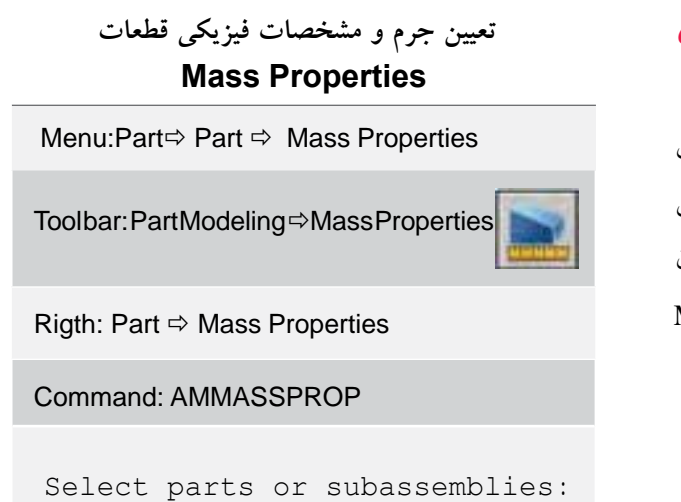

تعییـــن جـــرم و مشـــخصات فیزیکـــی قطعات

مــا میتوانیـــم از ابــزار Mass Properties بــرای تعیین مشخصات فيزيكي قطعات مانند جرم و حجم و همچنين اطلاعــات فني ديگـــري مانند تعييـــن مركز ثقـــل، ممان اینرســی و ... استفاده کنیم. برای این کار از دستور Mass Properties استفاده می کنیم.

بعد از اجراي دستور بايد قطعات يا زيرمجموعهها را انتخاب كنيم. أن كاه پنجرهي تبادلي Assembly Mass Properties ظاهر می شود. این پنجره دارای دو زبانه است. در زبانهی Setup تنظیمات مورد نظر را اعمال می کنیم و در زبانهی Results نتايج را مي.بينيم.

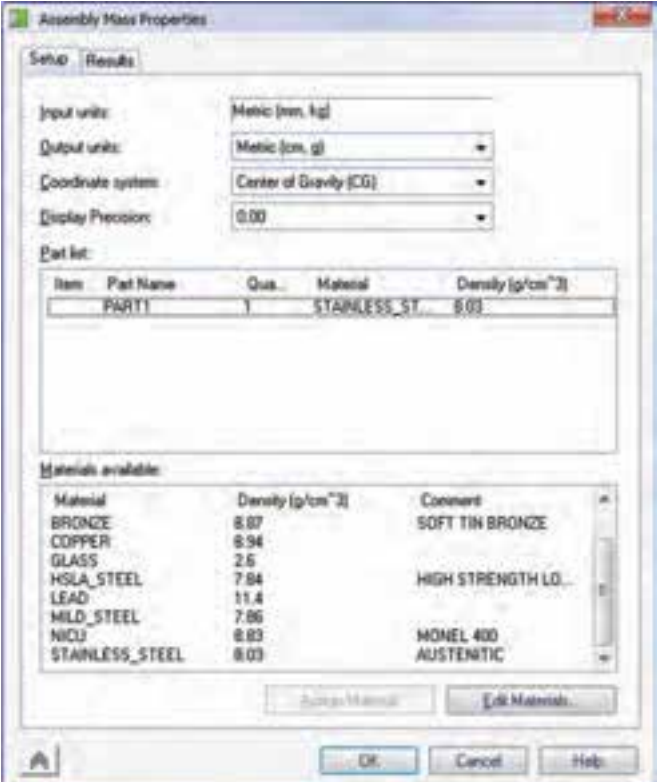

واحدهای ورودی در بخش Input Units نمایش داده مې شو د.

واحدهـای خروجی را می توانیم با اسـتفاده از منوی كركرهاي Output Units انتخاب كنيم.

مبــدأ مختصات را براي تعيين ابعاد از منوي كركرهاي Coordinate System انتخاب می کنیم. گزینهی پیش فرض CG یا گرانیگاه و مرکز ثقل است امــا میتوانیم Ucs یا Wcs را نيز انتخاب كنيم.

میــزان دقت یا تعداد رقمهای اعشــاری برای نمایش مشخصات را از منوی کرکرهای Display Precision انتخاب مي كنيم.

در بخش Part List فهرستي از قطعات انتخاب شــده نمایش داده میشــود. به هر یــک از قطعات که میخواهیم مشخصات آن را تعیین کنیم باید یک متریال اختصاص داده شـــود. در بخش پایین این پنجره تعدادی از مواد متداول در صنعت مانند ألومينيم، مس، فولاد و غيره فهرست شده است.

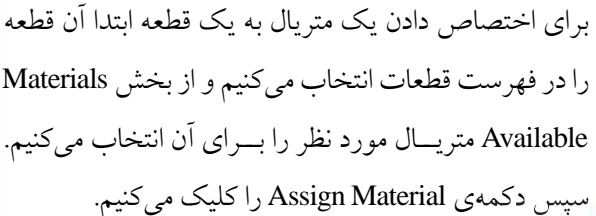

ِّیا میدانید

برای افزودن یک متر یال جدید و ویر ایش متر یال های قابل دســـترس نيز از دكمهى Edit Materials استفاده می کنیم. البته برای افزودن یک متریـال جدید باید همهي مشخصات أن در دسترس باشد.

یس از اعمال تنظیمات مورد نظر در زبانهی Setup به زبانهی Results میرویم و برای محاسبهی نتایج روی دکمهی Calculate کلیک میکنیم. جرم و مشخصات فيزيكي قطعه نمايش داده مي شود. می توانیم با دکمهی Export Results همهی نتایج را در یک فایل خارجی ذخیره کنیم.

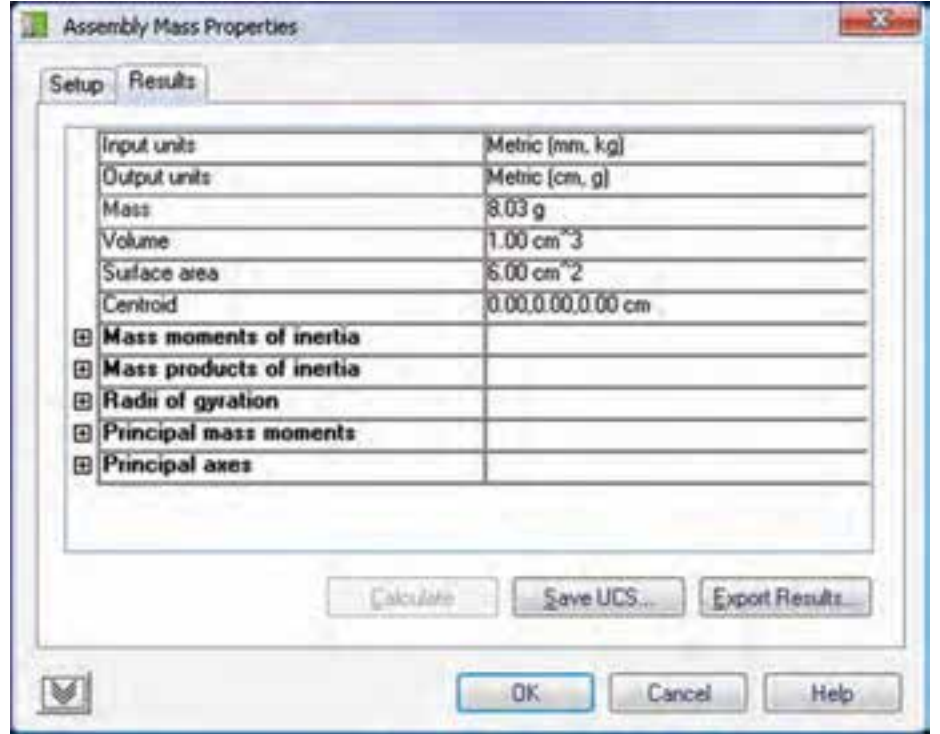

## **تنظیمات Options در بخش مدلسازی**

با استفاده از دستور Options Part میتوانیم به زبانهی Part :AM دسترسی پیدا کنیم که در آن گزینههای مربوط به محیط مدلسازی نمايش داده شده است.

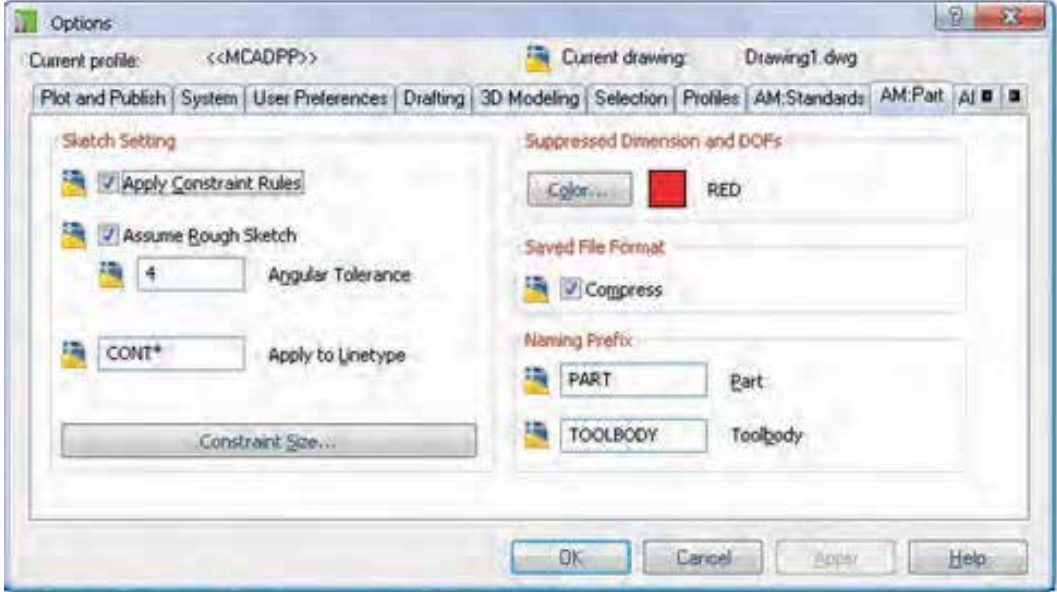

◄ **Setting Sketch:** مهمترین تنظیمات این زبانه در این بخش قرار دارد: تنظیمات قیدها مانند قیدگذاری خودکار و تولرانس زاویه اعمال شود یا خیر (Apply Constraint Rules)؛ اشکالات جزئی اسکچها هنگام تبدیل به پروفایل اصلاح شود یا خیر (Assume Rough Sketch)؛ تولرانس زاویه را تعیین کنیم (Angular Tolerance). این زاویه مقدار خطای مجاز خطوط نسـبت به راسـتای افقی یا عمودی را تعیین میکند؛ نوع خط اســکچ را مشــخص کنیـــم (Apply to Linetype). اعمال هر نوع خطی به جز نـــوع خط ممتد موجب نادیده

گرفتن آن موضوعات در هنگام تبدیل به پروفایل میشود؛

و اندازهی قیدهای هندسی را تعیین کنیم (Size Constraint(.

**ارزشیابی پایانی**

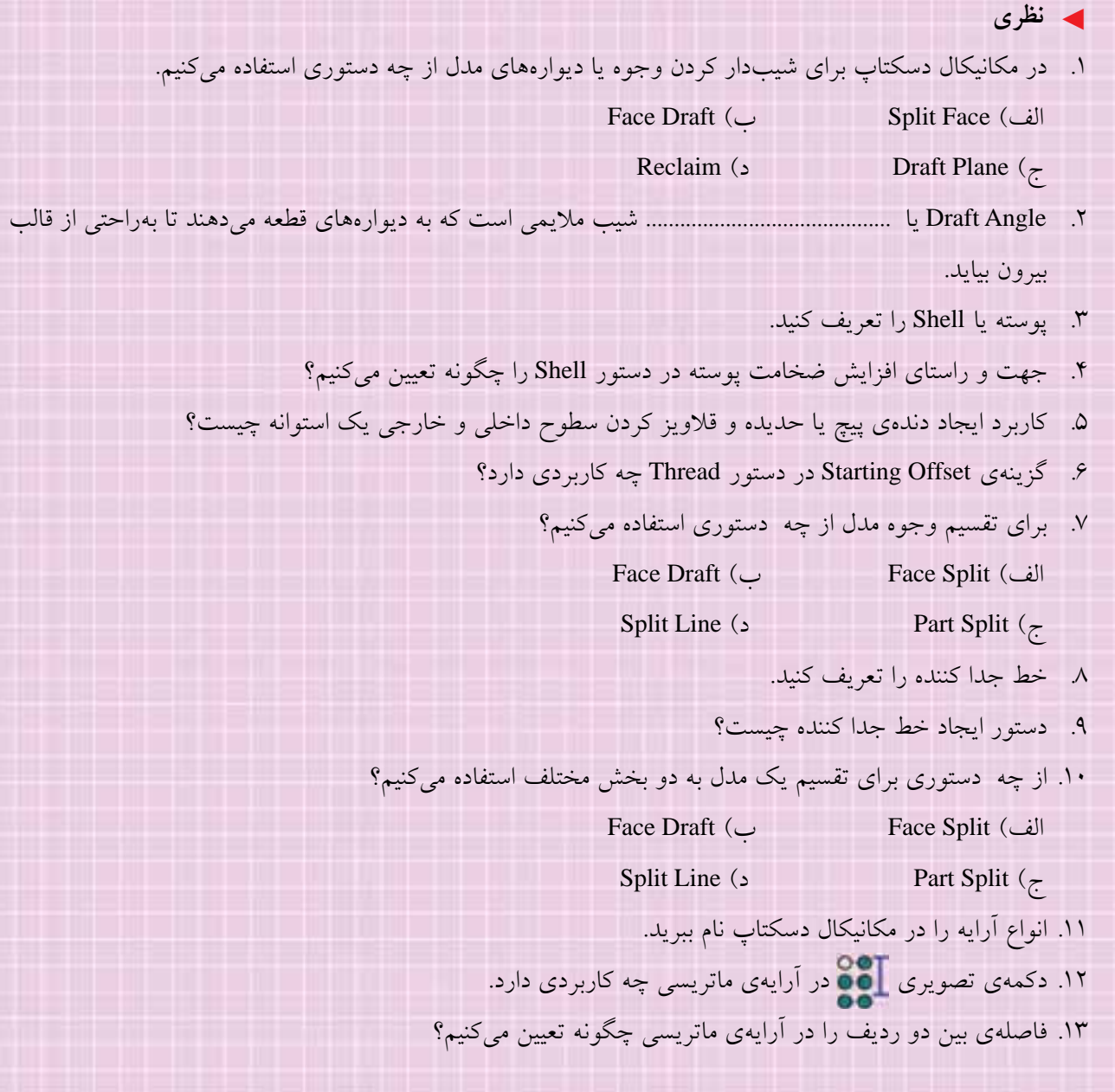

. 14 چنانچه الزم باشد برخی از کپی ها در آرایه حذف شود از چه گزینه ای استفاده می کنیم؟ . 15 برای حذف نمایه هایی که به اشتباه انتخاب کرده ایم در آرایه چگونه عمل می کنیم؟ .16 دکمه ی تصویری در آرایه ی قطبی چه کاربردی دارد. .17 دکمه ی تصویری در آرایه ی محوری چه کاربردی دارد. . 18 ایجاد قطعه ی جدید در محیط مدل سازی قطعات چه تفاوتی با محیط مونتاژ دارد؟ . 19 برای تبدیل مدل های صلب اتوکد به قطعات جدید در مکانیکال دسکتاپ چگونه عمل می کنیم؟ . 20 چگونه متوجه می شویم که کدام قطعه فعال است؟ . 21 برای کپی کردن نمایه ها از چه دستوری استفاده می کنیم؟ . 22 چگونه می توانیم ترتیب نمایه ها را تغییر دهیم؟ . 23 چگونه متوجه می شویم که کدام نمایه متوقف شده است؟ .24 چگونه می توانیم نمایه های Suppress شده را آزاد کنیم؟ .25 دستور Replay چه کاربردی دارد؟ .26 ابزار Properties Mass در مکانیکال دسکتاپ چه تفاوتی با همین ابزار در اتوکد دارد؟ . 27 چگونه می توانیم یک متریال خاص را به یک قطعه نسبت دهیم؟ . 28 انواع آرایه را در مکانیکال دسکتاپ نام ببرید. الف( آرایه ی ماتریسی ب( آرایه ی محوری ج( آرایه ی قطبی د( همه ی موارد .29 در آرایه ی ماتریس��ی ............................ را در فیلد Instances و فاصله ی بین دو س��تون را در فیلد ........................... وارد می کنیم. . 30 از کدام گزینه برای تعیین زاویه ی بین دو عضو در آرایه های قطبی و محوری استفاده می کنیم؟ الف( ب( ج( د( . 31 از چه موضوع هایی می توانیم به عنوان مرکز در آرایه ی محوری استفاده کنیم؟ الف( نقطه ی کاری ب( محور کاری ج( لبه یا سطح جانبی یک استوانه د( همه ی موارد . 32 کدام نمایه را نمی توانیم کپی کنیم؟ الف( نمایه ی اصلی ب( نمایه ی سوراخ ج( نمایه های ترسیمی د( هیچ کدام

◄ **عملی**

.1 ابتدا قطعهی زیر را به صورت توپر مدلسازی کنید. سپس با استفاده از دستور Shell بخش فوقانی آن را به ضخامت 2 میلی متر توخالی نمایید. کف قطعه باید توپر باشد (ضخامت ۱۰ میلی متر). (۹۰ دقیقه)

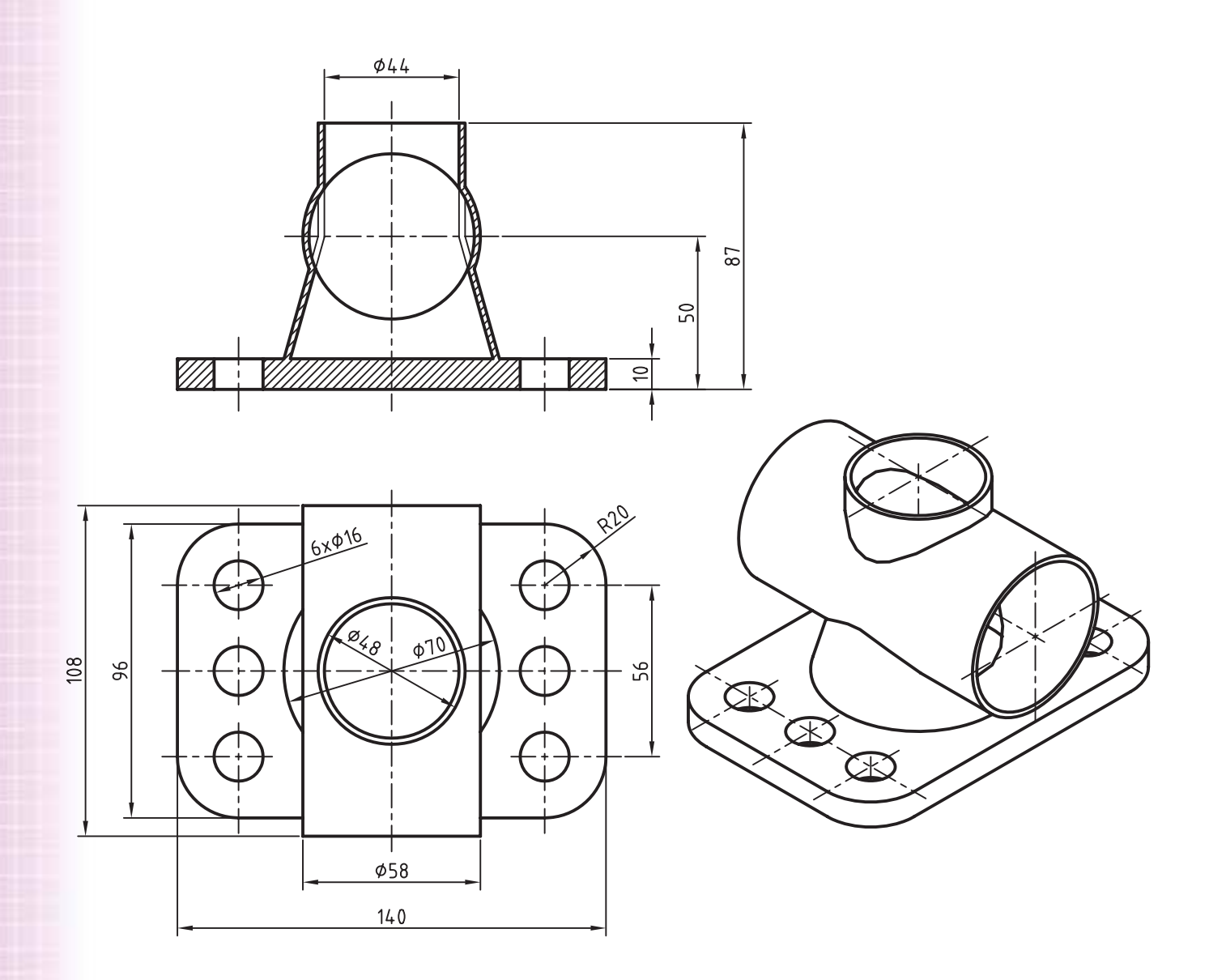

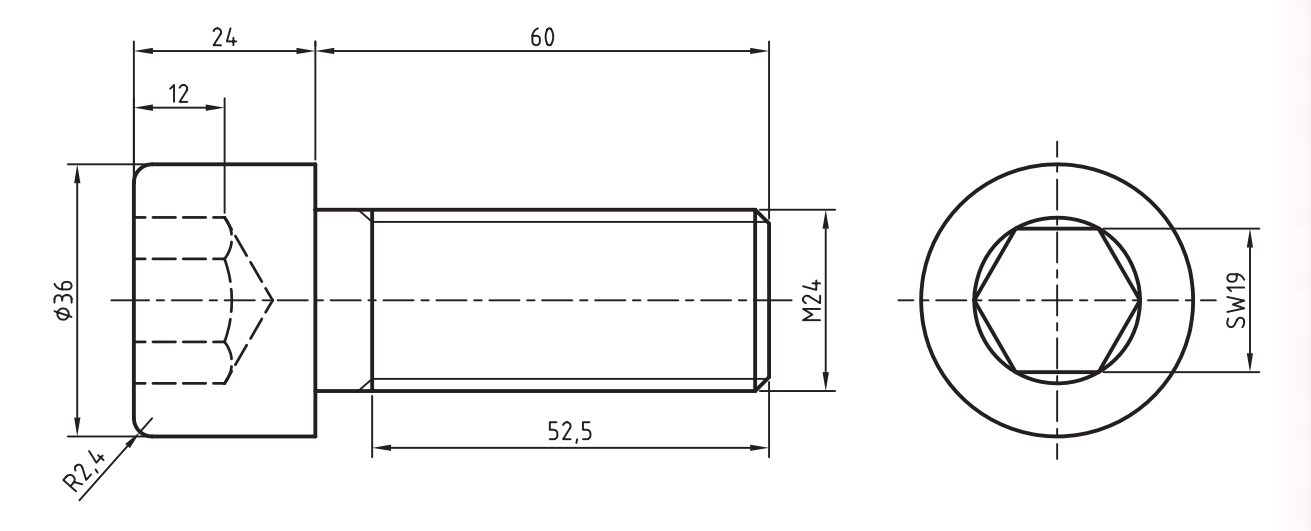

.2 پیچ سراستوانهای آلنی 24M زیر را مدلسازی کنید و سپس با استفاده از دستور Treade رزوهي آن را ایجاد نمایید. )60 دقیقه(

.3 ابتدا اکسترود صلیبی روی یکی از سطوح شیبدار ایجاد کنید. سپس با استفاده از کپی کردن نمایهها آن را در سطح دیگر کپ*ی* نمایید. (۶۰ دقیقه)  $20$ 

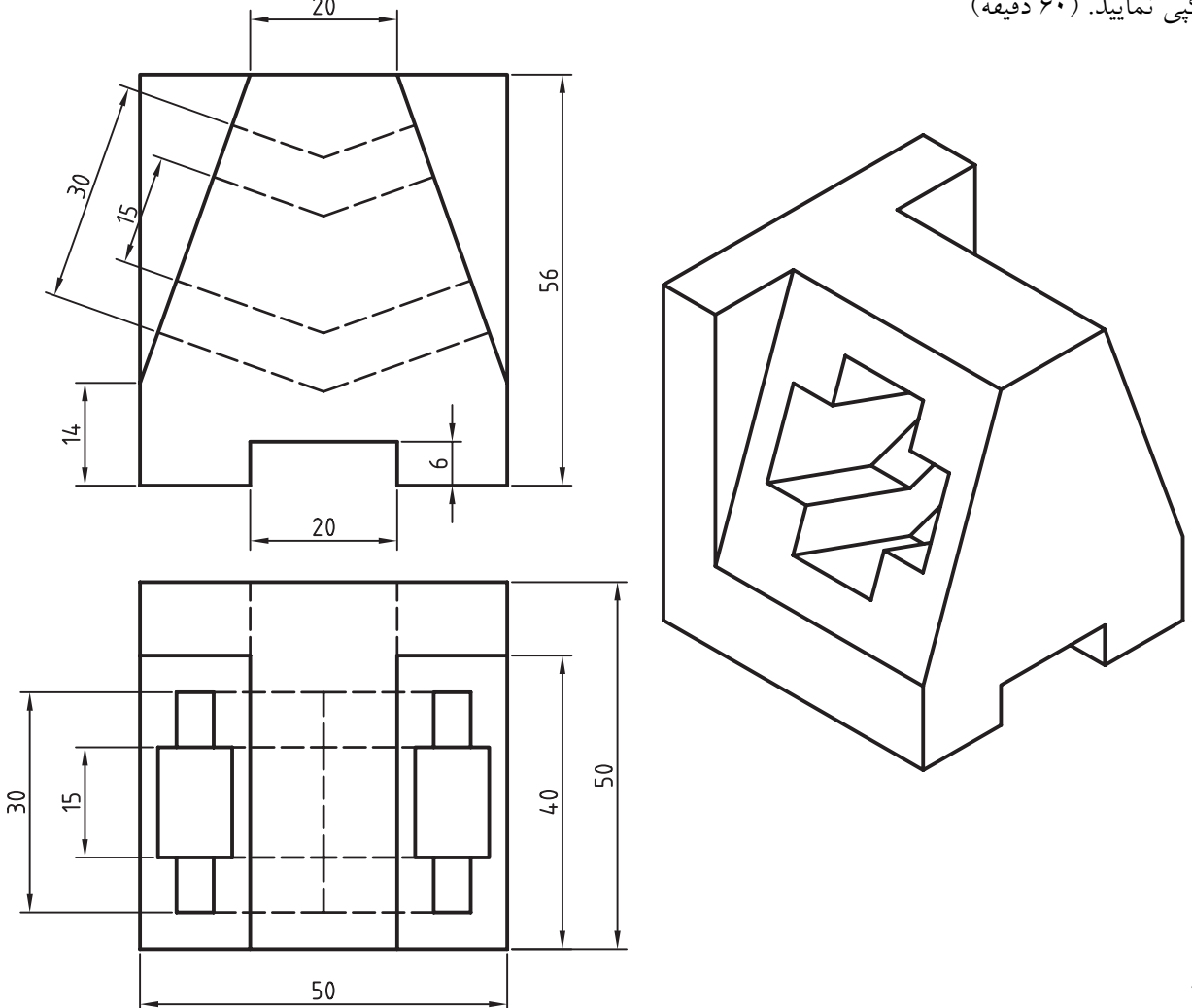

**212**

.4 قطعهی زیر را با استفاده از نمایههای ترسیمی و آرایهی قطبی مدلسازی کنید. )90 دقیقه(

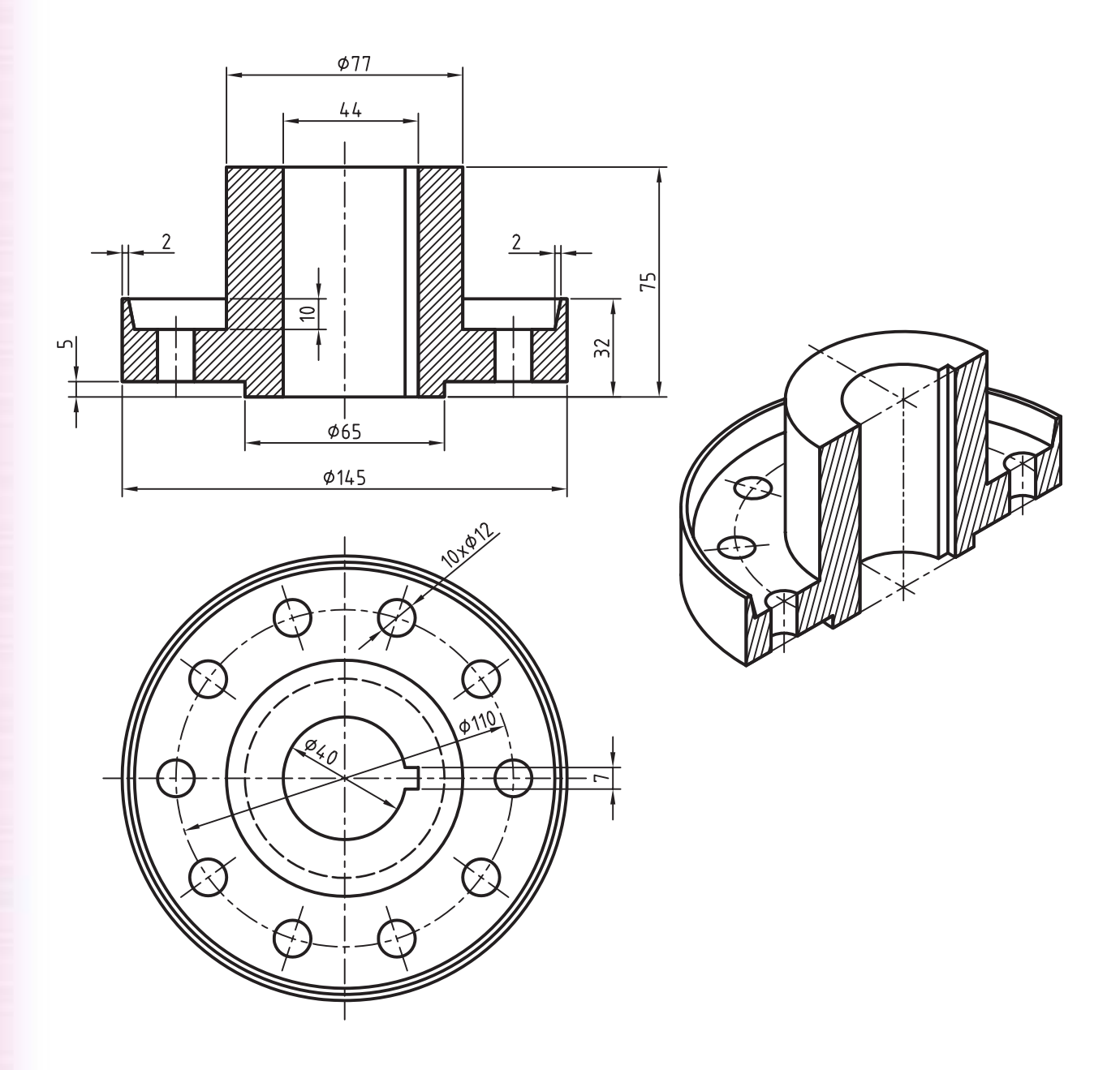

.5 ابتدا با اس��تفاده از دس��تور Sweep قطعهی مارپیچ زیر را مدلسازی کنید و سپس با استفاده از آرایهی محوری تعداد 24 سوراخ 6∅ را در قطعه ایجاد کنید. )90 دقیقه(

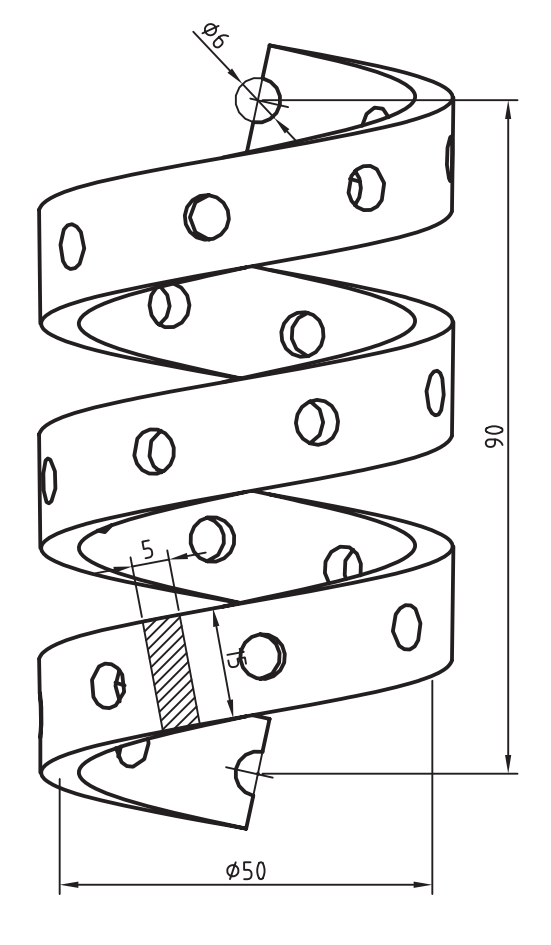

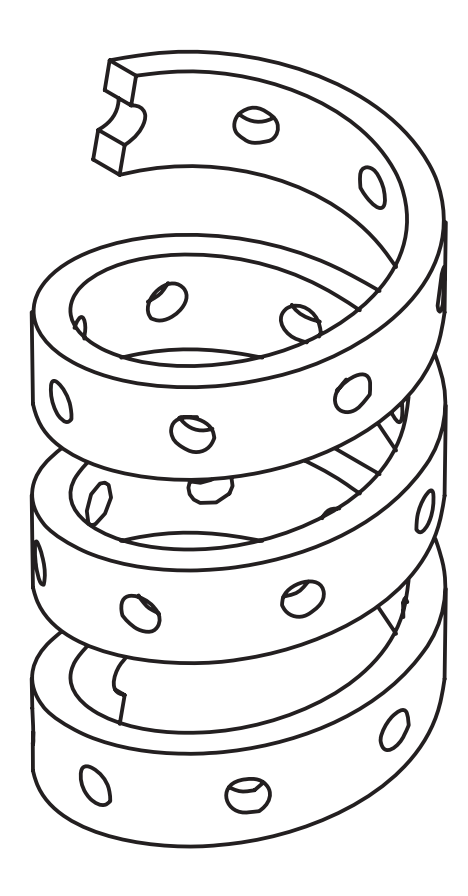

۶. سطوح نشانداده شده در قطعهی زیر را ۱۰ درجه به سمت داخل شیبدار کنید. (۳۰ دقیقه)

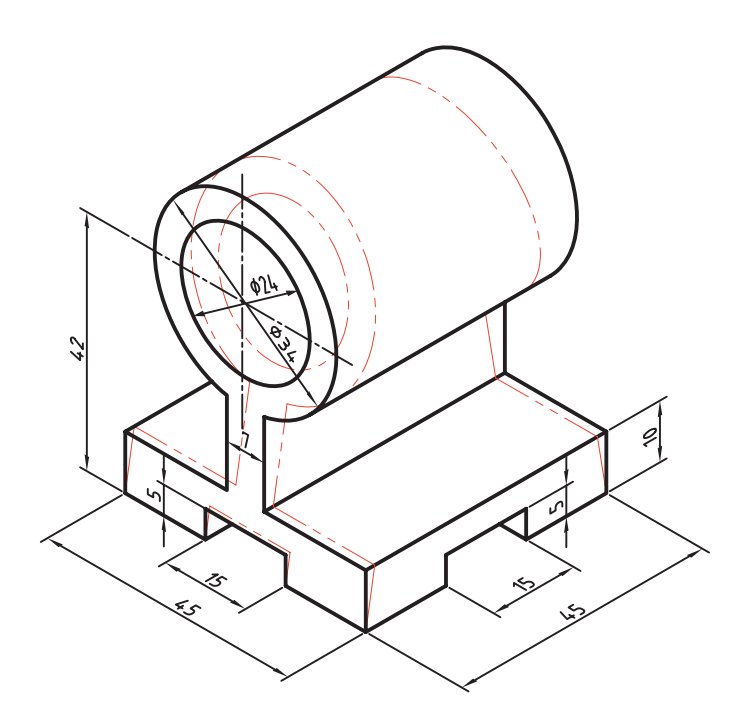

.7 مدل زیر را با استفاده از دستور Shell و با ضخامتهای نشانداده شده توخالی کنید. )30 دقیقه(

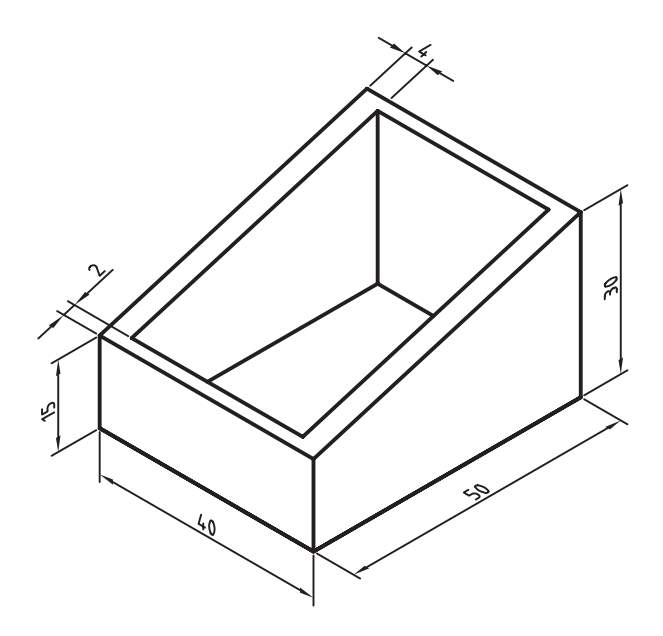

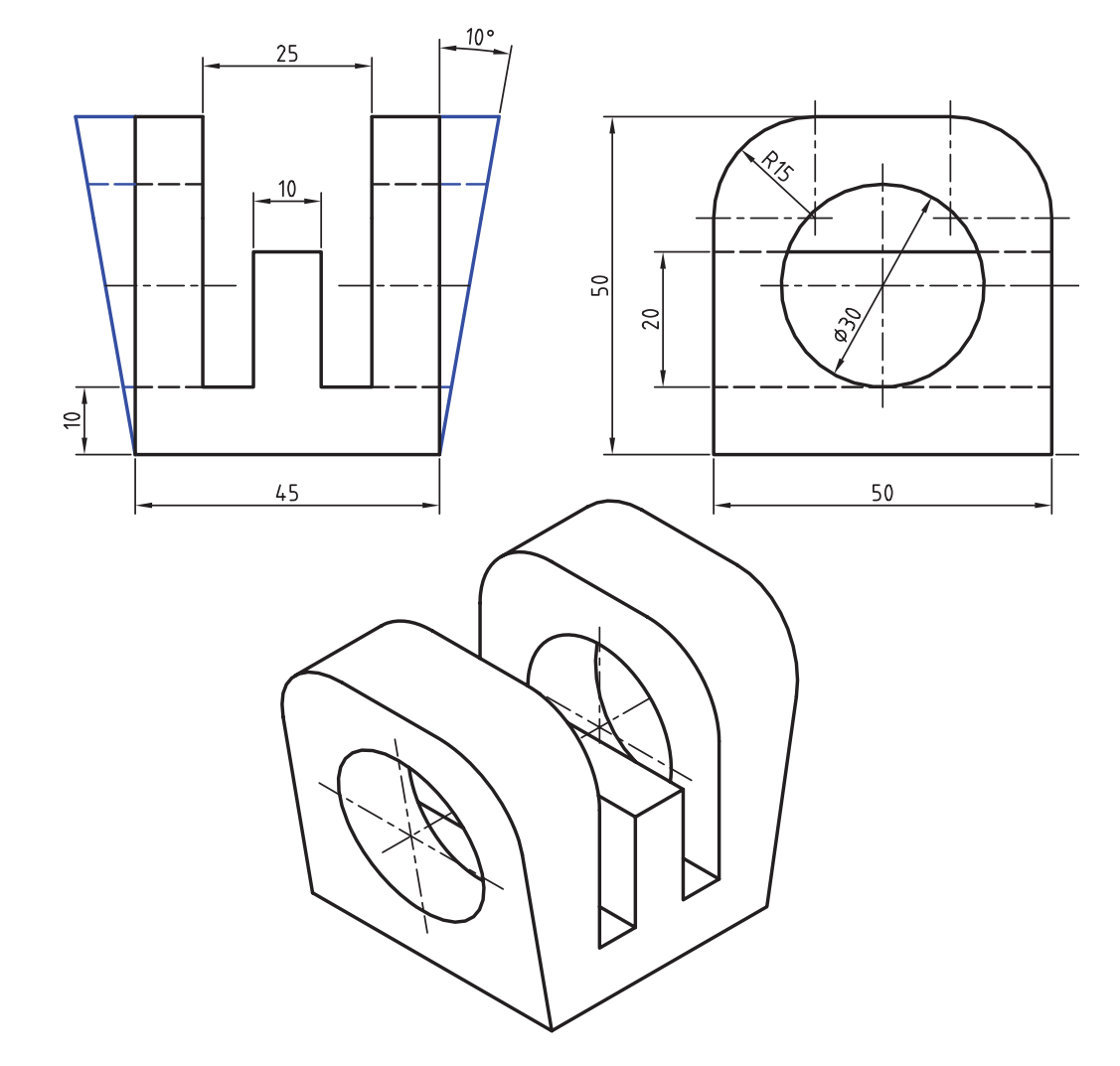

.8 قطعهی زیر را بعد از مدلس��ازی با اس��تفاده از دستور Draft Face با مشخصات نشانداده شده شیبدار کنید. )30 دقیقه(

.9 با استفاده از یک جدا کنندهی مناسب در دستور Split Part استوانه را از مخروط در قطعهی زیر جدا و به یک قطعهی جدید تبدیل کنید. (۳۰ دقیقه)

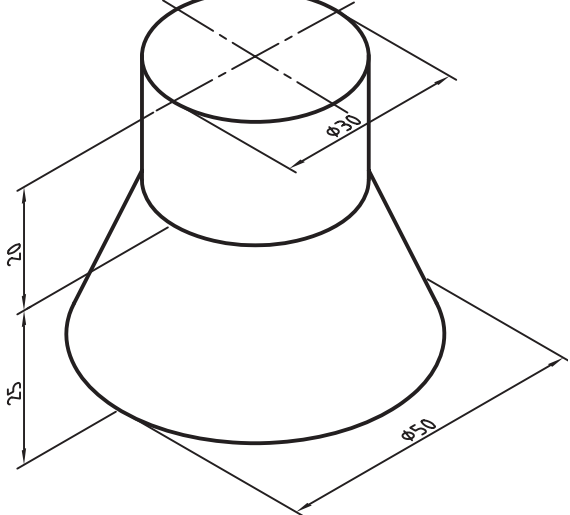

.10 با استفاده از آرایهی ماتریسی سوراخها را در قطعهی زیر ایجاد کنید. )30 دقیقه(

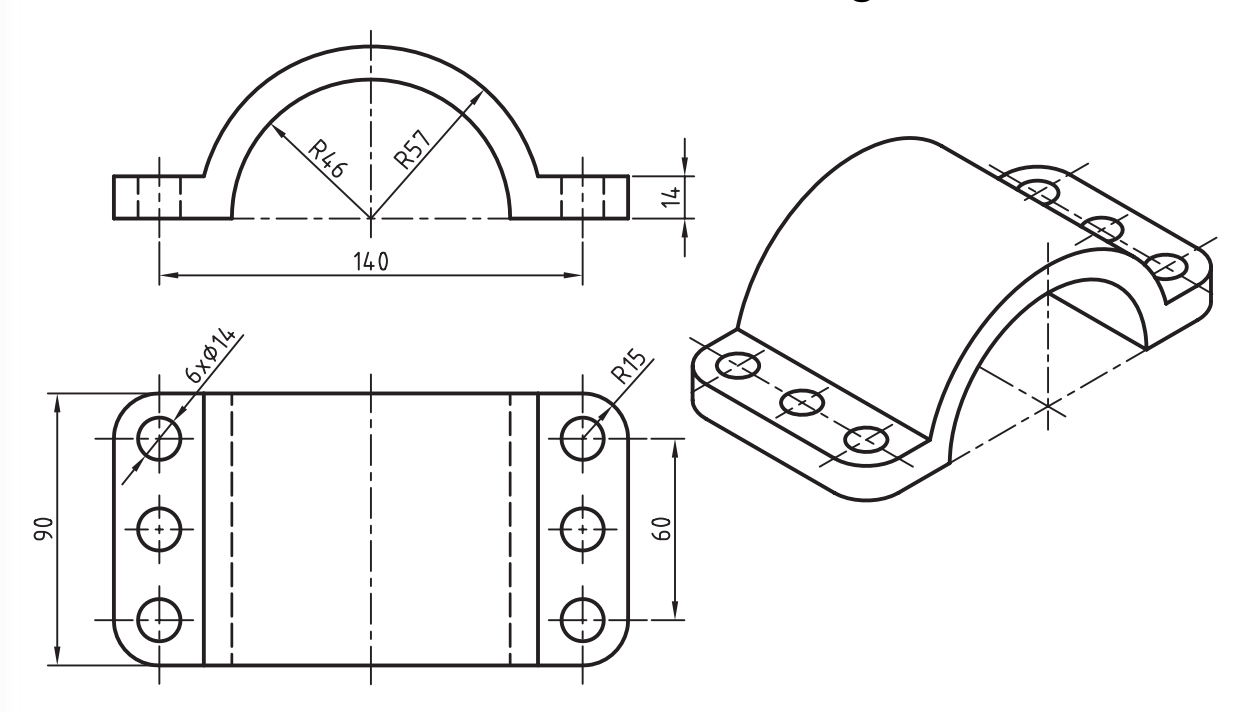

.11 با استفاده از آرایهی قطبی قطعهی زیر را مدلسازی کنید. )60 دقیقه(

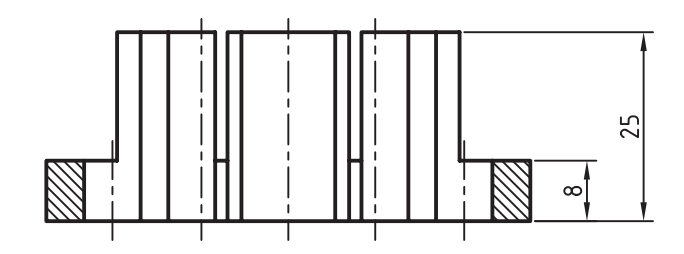

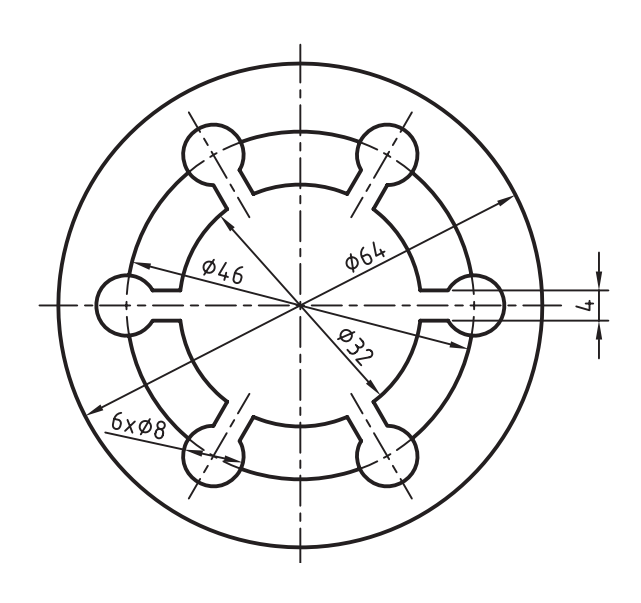

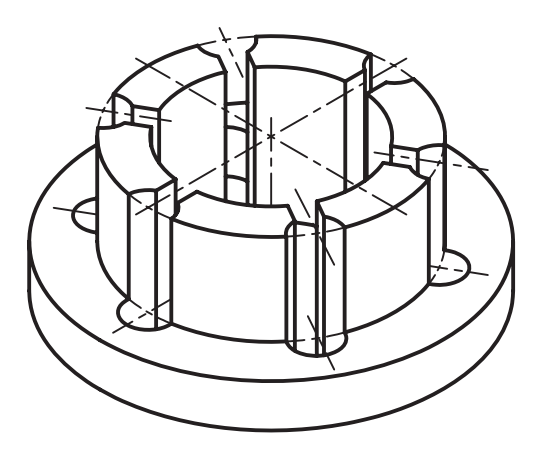

**منابع**

**الف( فارسی** ۱. مرجع آموزشی Mechanical Desktop، فرهاد ضرابی، تهران، دیباگران، ۱۳۸۵. ۲. م*کانیکال*، مظاهر علیپور و محمدرضا حسینی، آمل، نشر آنکا، ۱۳۸۸. .3 آموزش پیشرفته طراحی و تحلیل در Desktop Mechanical ، نیما جمشیدی و محمدرضا صفرآبادی فراهانی، تهران، عابد، ١٣٨٨. ۴. طر*احی و نقشهکشی به کمک رایانه*، سعید آقائی و دیگران، تهران، گنج هنر، ۱۳۸۸. ۰.5 مر*جع کامل قطعات استاندارد*، محمد رضا عباسی، تهران، سهادانش، ۱۳۸۵.

- ۶. نق*شهکشی صنعتی،* اتو باوک و دیگران، ترجمهی عبدالله ولی نژاد و محمد نصیری نیا، تهران، طراح، ۱۳۷۹.
- ۷. ج*داول و استانداردهای طراحی و ماشین سازی*، اولریش فیشــر و رویتلینگن، ترجمهی عبدالله ولی نژاد، تهران، طراح، ١٣٨١.

**ب( انگلیسی**

1. Autodesk Mechanical Desktop 2008 Help

2. http://www.autodesk.com/mechdesktop

![](_page_38_Picture_7.jpeg)